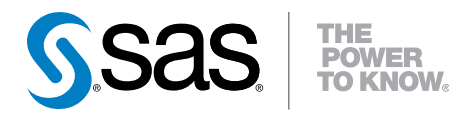

# SAS® Clinical Standards Toolkit 1.7: Operational Qualification, Second Edition

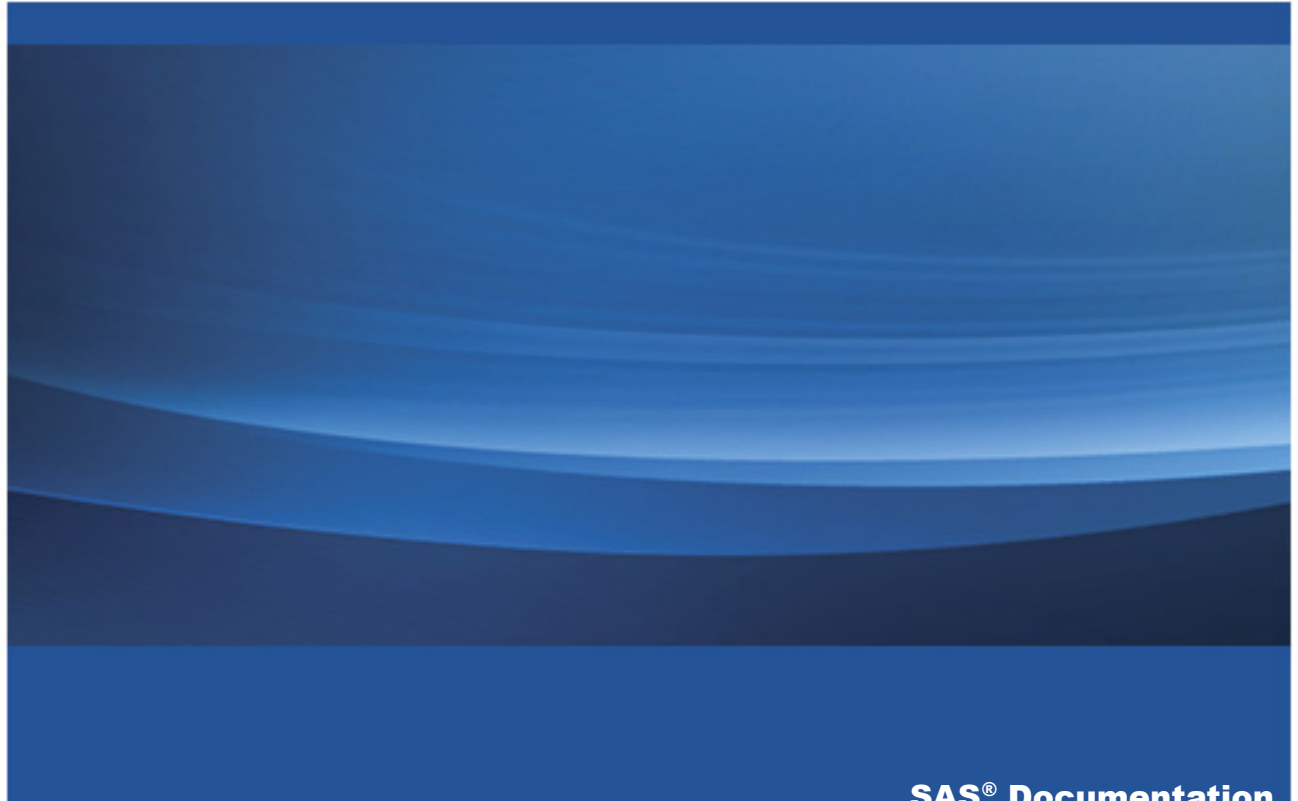

SAS® Documentation

The correct bibliographic citation for this manual is as follows: SAS Institute Inc. 2016. *SAS® Clinical Standards Toolkit 1.7: Operational Qualification, Second Edition*. Cary, NC: SAS Institute Inc.

#### **SAS® Clinical Standards Toolkit 1.7: Operational Qualification, Second Edition**

Copyright © 2016, SAS Institute Inc., Cary, NC, USA

All Rights Reserved. Produced in the United States of America.

**For a hard copy book:** No part of this publication may be reproduced, stored in a retrieval system, or transmitted, in any form or by any means, electronic, mechanical, photocopying, or otherwise, without the prior written permission of the publisher, SAS Institute Inc.

**For a web download or e-book:** Your use of this publication shall be governed by the terms established by the vendor at the time you acquire this publication.

The scanning, uploading, and distribution of this book via the Internet or any other means without the permission of the publisher is illegal and punishable by law. Please purchase only authorized electronic editions and do not participate in or encourage electronic piracy of copyrighted materials. Your support of others' rights is appreciated.

**U.S. Government License Rights; Restricted Rights:** The Software and its documentation is commercial computer software developed at private expense and is provided with RESTRICTED RIGHTS to the United States Government. Use, duplication, or disclosure of the Software by the United States Government is subject to the license terms of this Agreement pursuant to, as applicable, FAR 12.212, DFAR 227.7202-1(a), DFAR 227.7202-3(a), and DFAR 227.7202-4, and, to the extent required under U.S. federal law, the minimum restricted rights as set out in FAR 52.227-19 (DEC 2007). If FAR 52.227-19 is applicable, this provision serves as notice under clause (c) thereof and no other notice is required to be affixed to the Software or documentation. The Government's rights in Software and documentation shall be only those set forth in this Agreement.

SAS Institute Inc., SAS Campus Drive, Cary, NC 27513-2414

September 2016

SAS® and all other SAS Institute Inc. product or service names are registered trademarks or trademarks of SAS Institute Inc. in the USA and other countries. ® indicates USA registration.

Other brand and product names are trademarks of their respective companies.

1.7-P1:clinstdtktiq

#### **Contents**

#### PART 1 Before You Begin 1

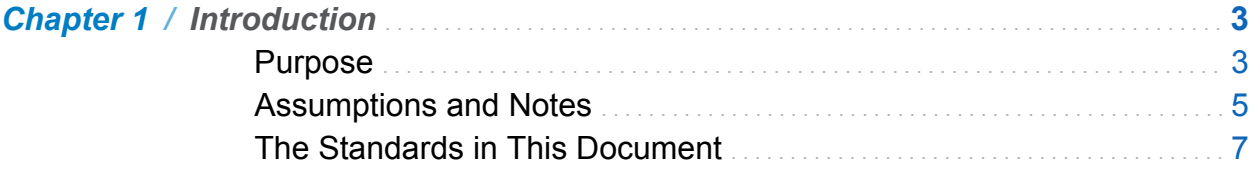

#### **PART 2** Internal Validation 9

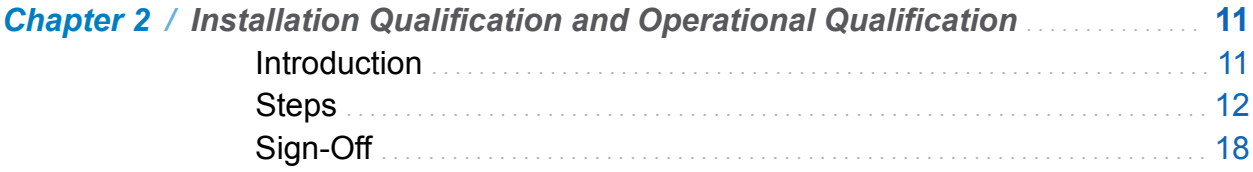

#### PART 3 ODM 19

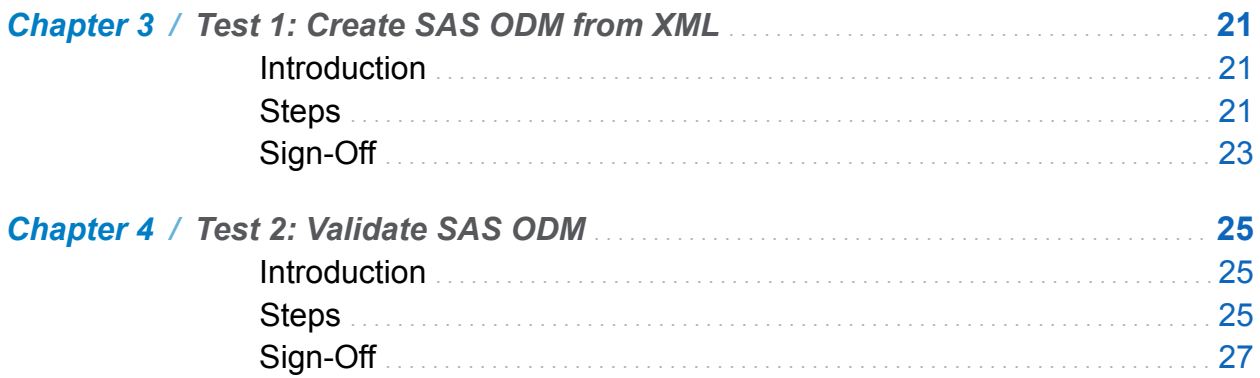

#### iv Contents

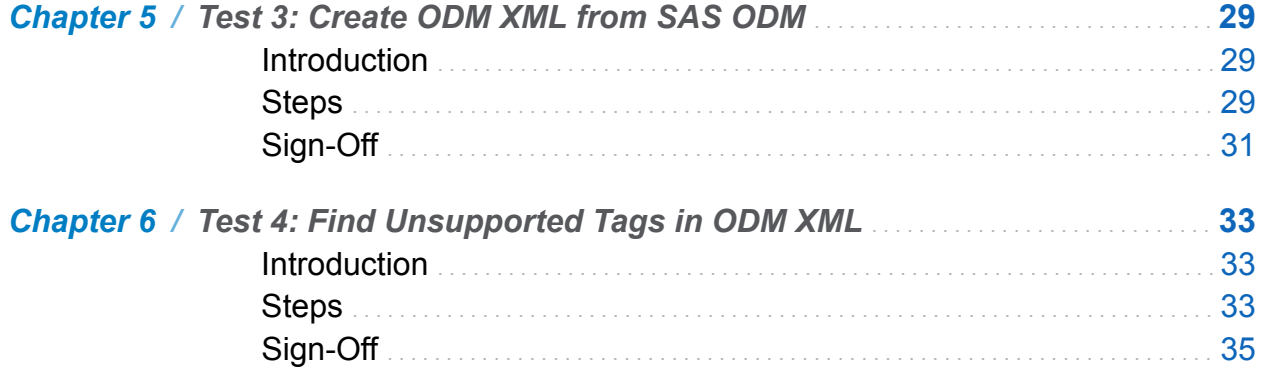

#### PART 4 CRT-DDS 37

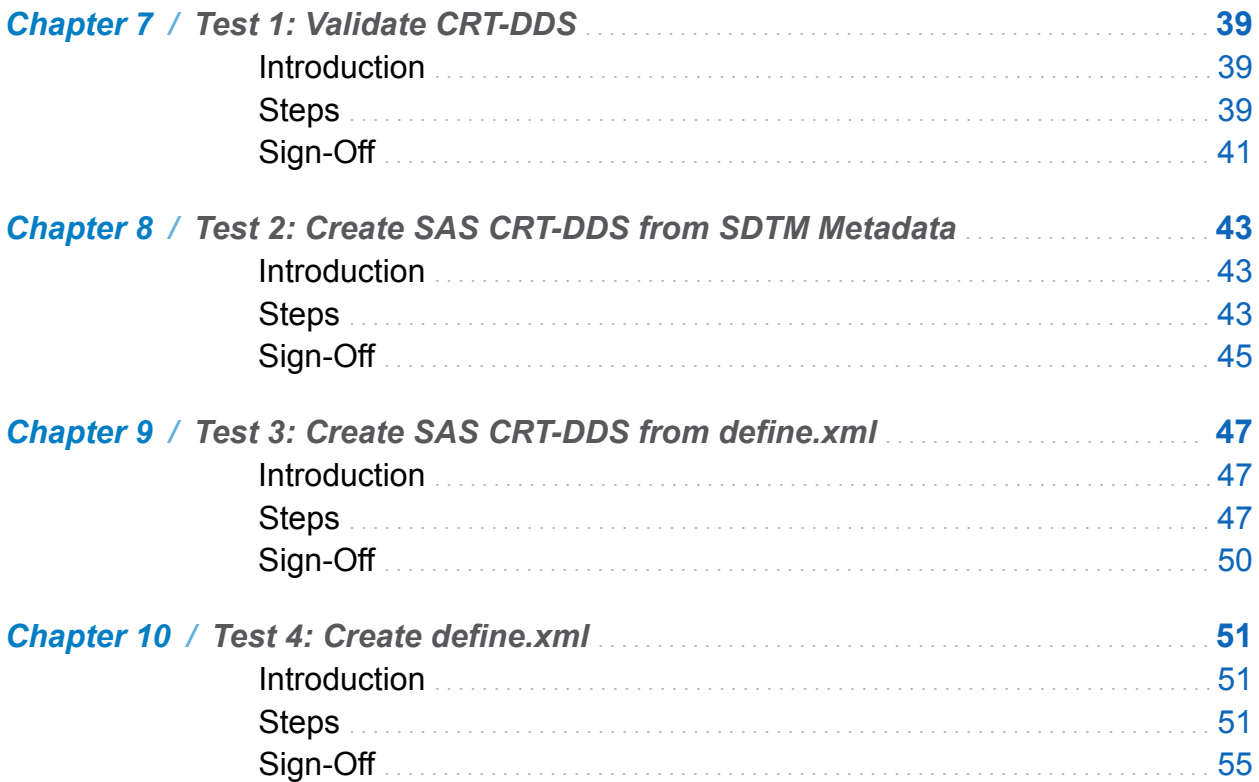

#### PART 5 [Define-XML](#page-62-0) 57

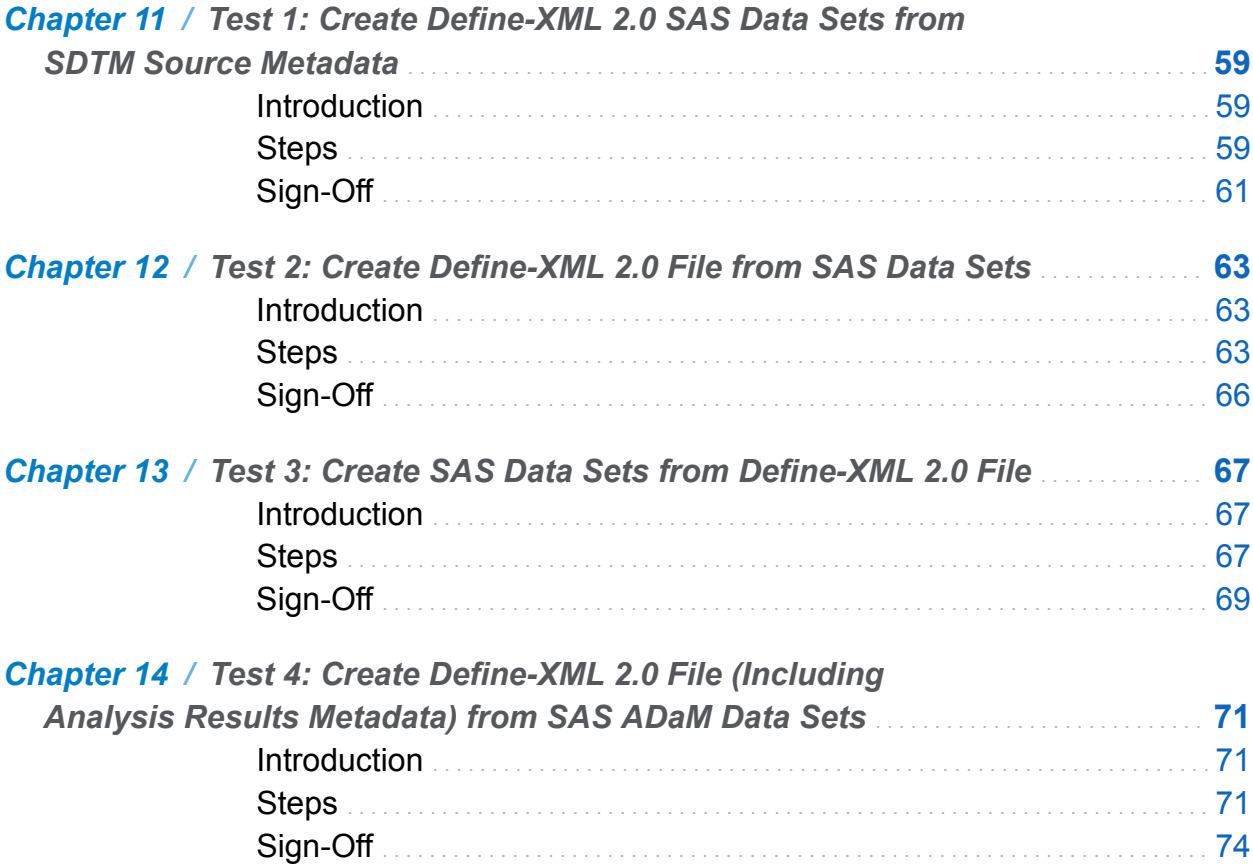

#### PART 6 [Dataset-XML](#page-80-0) 75

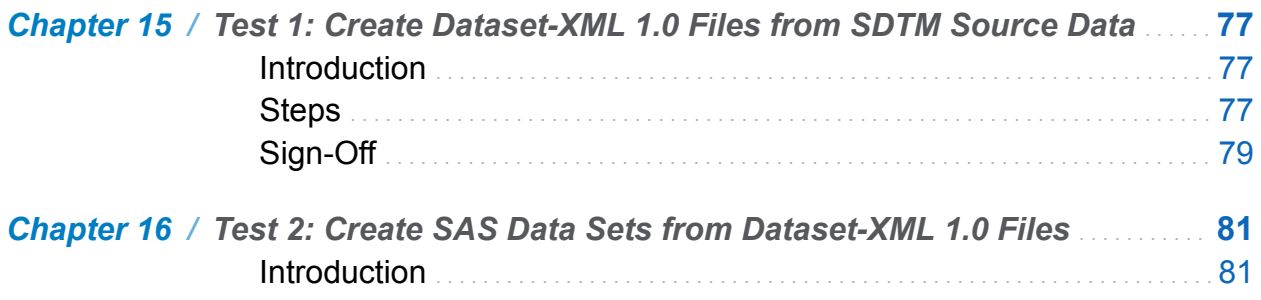

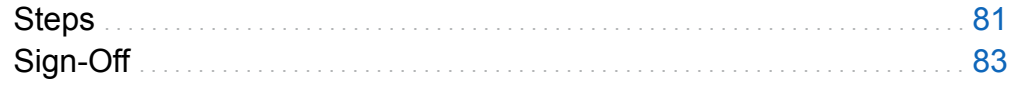

#### PART 7 SDTM 85

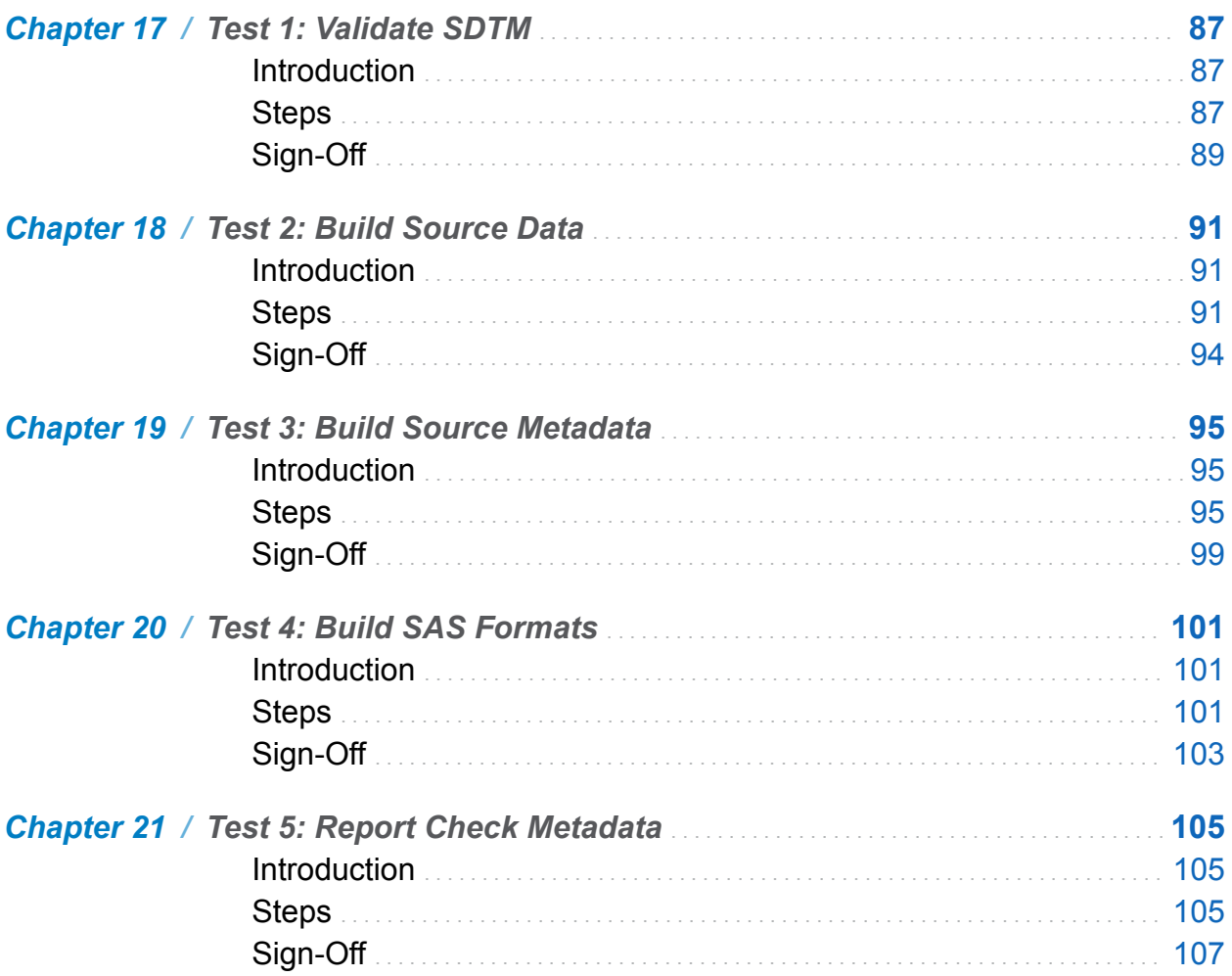

<span id="page-6-0"></span>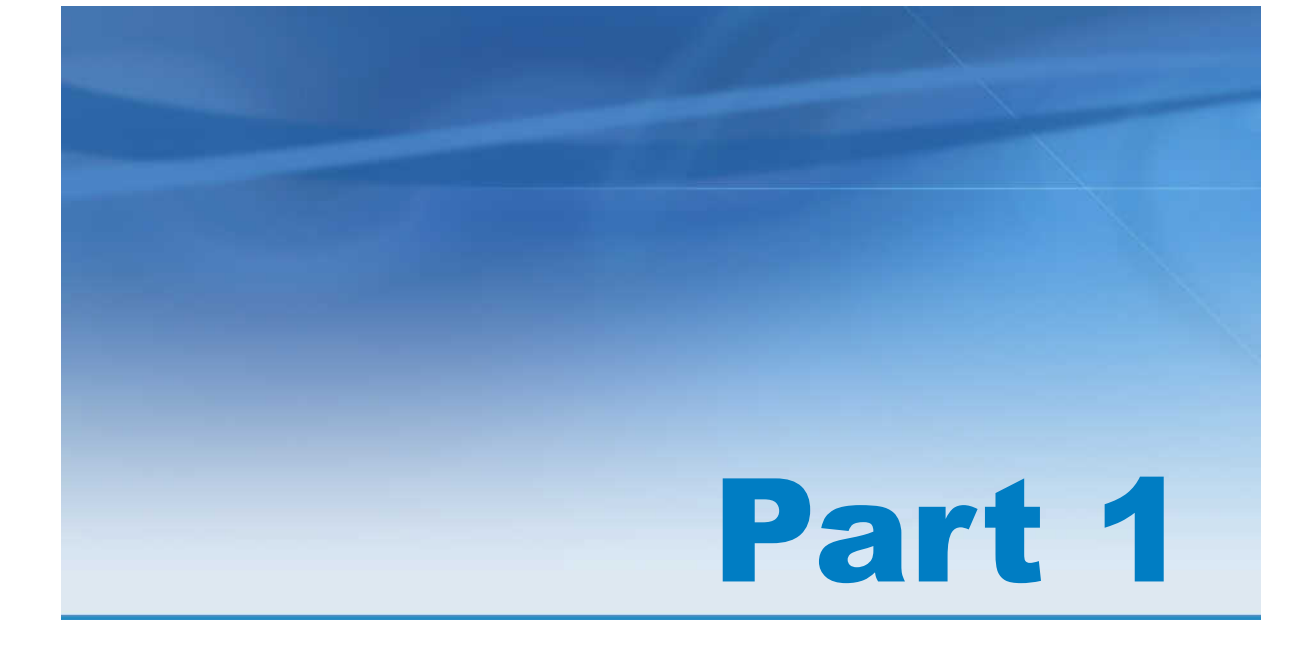

# Before You Begin

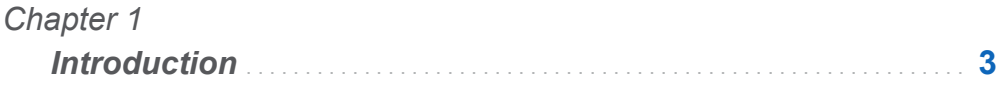

# 1

# <span id="page-8-0"></span>Introduction

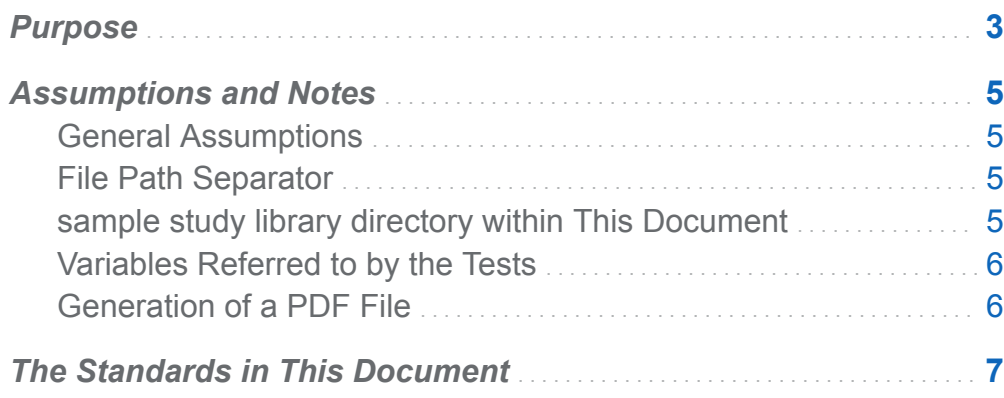

#### Purpose

Starting with SAS Clinical Standards Toolkit 1.5, an internal validation process is provided. This process has been designed using tools and metadata already available with the product. In other words, the SAS Clinical Standards Toolkit is set up as a standard within the product and is validated against a set of reference metadata.

The SAS Clinical Standards Toolkit internal validation addresses two primary use cases:

**Perform installation qualification and operational qualification.** 

This is implemented with and illustrated by the use of the validate igog sample driver, located in the *sample study library directory***/cstframework-1.7/programs** folder. This is a two-step process.

- 1 Select the CST-FRAMEWORK standard, and run the checks that are defined in the validation control glmeta view of the internal validation validation master data set. This is a set of 64 checks (checkid < CSTV100) that look only at the global standards library metadata folder.
- 2 Select 1 to *n* specific standards, and run the checks that are defined in the validation control stdigog view of the internal validation validation master data set. This is a set of 50 checks (checkid > CSTV100 that are relevant to installation qualification and operational qualification issues) that look only at metadata libraries other than the global standards library metadata folder.
- Perform validation on standard-specific metadata.

This is implemented with and illustrated by the use of the validate standard sample driver. Select 1 to *n* specific standards, and run the checks that are defined in the validation control std view of the internal validation validation master data set.

This is a set of 73 checks (checkid > CSTV100) that look only at metadata libraries other than the global standards library metadata folder.

For the purpose of operational qualification, this document implements the SAS Clinical Standards Toolkit internal validation for installation qualification and operational qualification.

For more information about internal validation, see Chapter 8, "Internal Validation," in the *SAS Clinical Standards Toolkit: User's Guide*.

This document explains how to verify that the SAS Clinical Standards Toolkit 1.7 has been installed correctly and is operating properly. The installation is tested by running a series of SAS Clinical Standards Toolkit internal validation programs. These programs must be run in the sequence that they are presented. In addition to the internal validation process, a separate process enables you to manually run driver programs to verify that the product is operating correctly.

**Note:** Driver programs for the standards (for example, ODM, CRT-DDS, and SDTM) that are supplied with the SAS Clinical Standards Toolkit run off of the supplied sample data. The sample data is not clean. Therefore, errors and warnings will be present in the resulting data sets. This is normal.

#### <span id="page-10-0"></span>Assumptions and Notes

#### General Assumptions

- The second maintenance release for SAS 9.4 has been installed and is functioning correctly.
- The SAS Clinical Standards Toolkit 1.7 has been installed, including the sample study libraries.
- $\blacksquare$  The person running these tests is familiar with running SAS programs. This includes being able to submit SAS programs via the Program Editor, review the SAS log, and review the contents of SAS data sets.
- $\blacksquare$  The installation of the SAS Clinical Standards Toolkit has not been modified from the default installation. If the sample studies have been modified before running these tests, your results data sets can vary from what is described in this document.

**Note:** With a default installation, the results data sets must not contain errors or warnings. With a modified installation, errors or warnings might be normal, but they must be resolved by you.

#### File Path Separator

This document is used for both UNIX and Microsoft Windows environments. The forward slash character ( / ) is used in file paths as the separator between path components, which works in both operating system environments.

#### *sample study library directory* within This **Document**

*sample study library directory* is used to denote the sample study libraries available with SAS Clinical Standards Toolkit 1.7

<span id="page-11-0"></span>The default value for SAS Clinical Standards Toolkit 1.7 on Microsoft Windows is **C:/ cstSampleLibrary**.

#### Variables Referred to by the Tests

The tests refer to these variables, which are defined relative to *sample study library directory*. When running the tests, substitute the variables with these associated paths:

**n** *CST\_FRAMEWORK* 

*sample study library directory***/cst-framework-1.7**

■ *CST SDTM* 

```
sample study library directory/cdisc-sdtm-3.1.3–1.7/
sascstdemodata
```
**n** *CST* ODM

*sample study library directory***/cdisc-odm-1.3.1–1.7**

■ *CST CRTDDS* 

*sample study library directory***/cdisc-crtdds-1.0–1.7**

■ CST\_DEFINEXML

*sample study library directory***/cdisc-definexml-2.0.0-1.7**

■ CST\_DATASETXML

*sample study library directory***/cdisc-datasetxml-1.0.0-1.7**

#### Generation of a PDF File

The last manual test (see [Chapter 21, "Test 5: Report Check Metadata," on page 105\)](#page-110-0) generates a PDF file. On Microsoft Windows, when a PDF file is generated, the PDF should automatically appear in a browser window. On UNIX, if you have not set up the SAS configuration variable SAS.helpBrowser, you see this message:

The requested information could not be displayed because the connection to the remote browser server failed.

<span id="page-12-0"></span>Click **OK** to continue.

Configure your UNIX SAS environment to support a browser that can display PDF files. Or, copy the PDF file to an environment where you can display it.

#### The Standards in This Document

The parts in this document that describe the standards are samples of several standards from the SAS Clinical Standards Toolkit. Each part describes how to access the sample study data using the driver programs to verify that the data, the metadata, and the SAS Clinical Standards Toolkit macros are functioning properly.

*Chapter 1 / Introduction*

<span id="page-14-0"></span>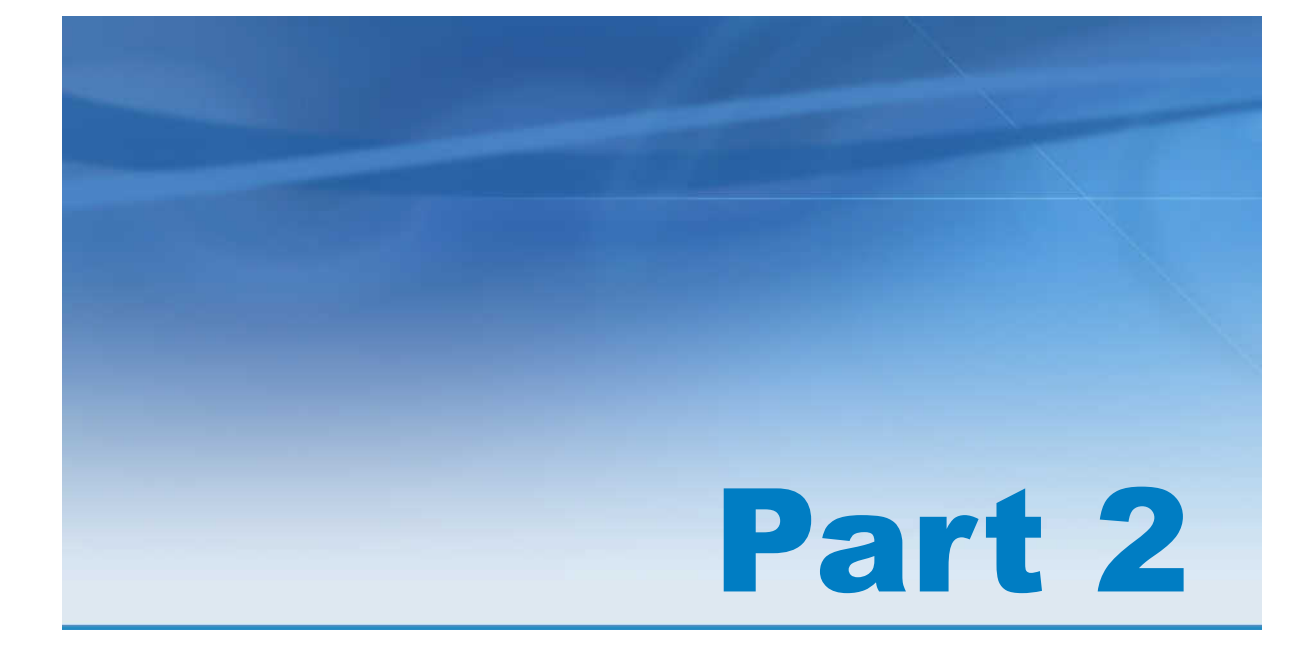

## Internal Validation

*Chapter 2 Installation Qualification and Operational Qualification* . . . . . **[11](#page-16-0)** # 2

# <span id="page-16-0"></span>Installation Qualification and Operational Qualification

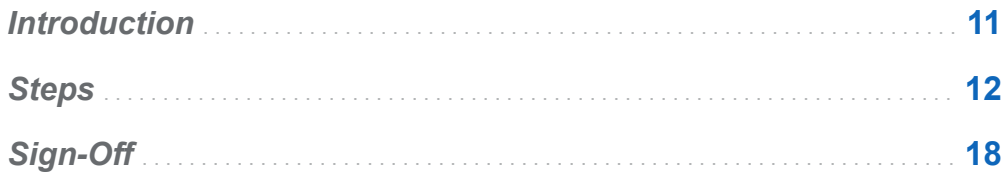

#### Introduction

Installation qualification and operational qualification is implemented with and illustrated by the use of the validate\_iqoq sample driver, located in the *sample study library directory***/cst-framework-1.7/programs** folder. This is a two-step process.

1 Select the CST-FRAMEWORK standard, and run the checks that are defined in the validation control glmeta view of the internal validation validation master data set.

This is a set of 64 checks (checkid < CSTV100) that look only at the global standards library metadata folder.

2 Select 1 to *n* specific standards, and run the checks that are defined in the validation control stdiqoq view of the internal validation validation master data set.

This is a set of 50 checks (checkid > CSTV100 that are relevant to installation qualification and operational qualification issues) that look only at the metadata libraries other than the global standards library metadata folder.

<span id="page-17-0"></span>**Note:** The validation Results data set that is generated by the internal validation installation qualification and operational qualification contains many observations. Your number of observations can differ from the numbers shown in this document due to installation configurations that differ from a default installation of the SAS Clinical Standards Toolkit. For example, CDISC SEND might not be installed.

#### **Steps**

- 1 Start a new SAS session.
- 2 In the SAS Program Editor, select **File Open Program**, and then select *CST\_FRAMEWORK***/programs/validate\_iqoq.sas**.
- 3 Select **Run Submit**.

The program writes to the SAS log file and creates a cstrsit. validation results data set in the *CST\_FRAMEWORK*/results directory.

**Note:** The SAS log might reach its limit depending on your system options. If it does, print the contents to a file, and select **APPEND** in the pop-up menu. This can happen several times during the run, so be sure to append each time it happens. To maximize the log size, you can add the option –DMSLOGSIZE 999999 to the SAS configuration file.

- 4 If the SAS log reaches it limit, perform these steps:
	- a In the pop-up window, select **F to file**.

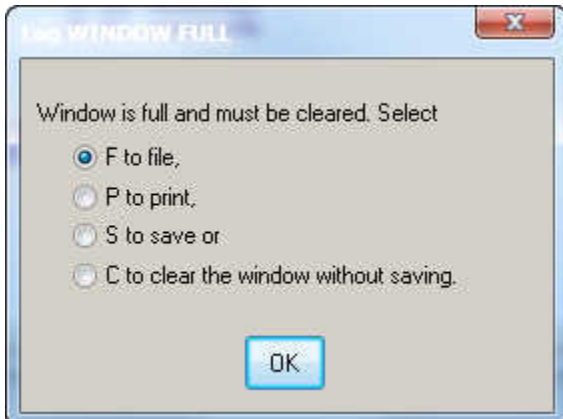

b Enter a filename, and select **APPEND** or **REPLACE**.

**Note:** Select **REPLACE** for the first occurrence of the pop-up window only.

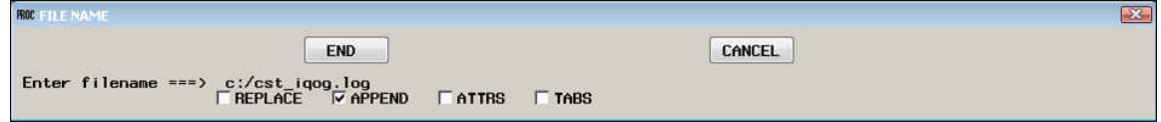

- c Click **END**.
- d Repeat steps a through c until finished.

Use the same filename each time, and select **APPEND**.

- 5 Review the log to ensure that there are no errors or warnings.
- 6 The column labeled **Process status** (named cst rc in the cstrslt.validation results data set) is **0** for all records.
- 7 Review the cstrsit validation results data set using the SAS Explorer, especially for these conditions:
	- a The field **resultflag** is not 0.

When this value is not 0, a potential problem might exist. To more easily check this value, subset the validation results data set by entering where resultflag ne 0 in the control box in the upper left:

14 *Chapter 2 / Installation Qualification and Operational Qualification*

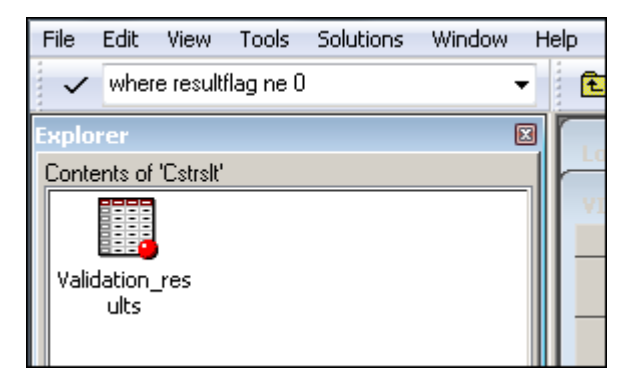

b A number of observations can have **result flag=1** or **result flag=-1**.

If the **Result severity** column is **Note**, these values are acceptable. To more easily check these values, subset the validation results data set by entering where resultseverity = "Note" (this is case sensitive) in the control box in the upper left:

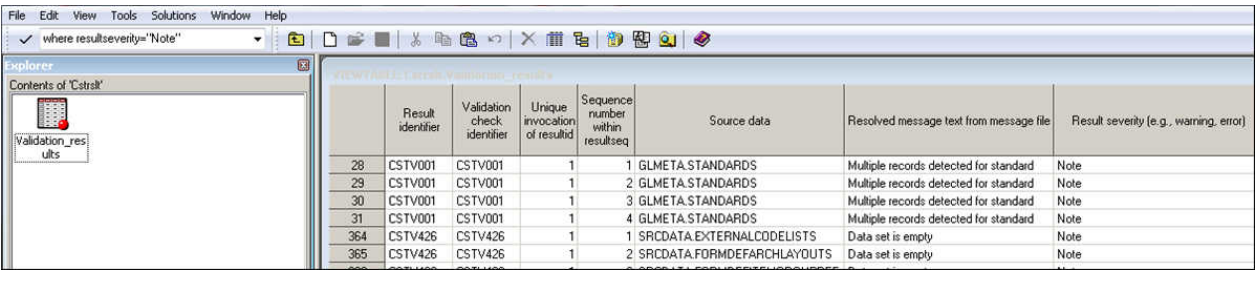

Here are examples of where resultseverity="Note" or "Info" and resultflag ne 0:

 $\blacksquare$  In this example of where resultseverity="Note", multiple records are detected because there are multiple standard versions for ODM (1.3.0 and 1.3.1) and SDTM (3.1.2, 3.1.3, and 3.2). If multiple records were found for the same standard version, this check would be in error.

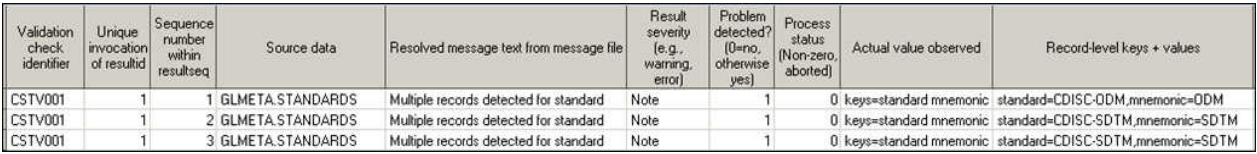

 $\blacksquare$  In this example of where resultseverity="Info", a check was not run because the check is not applicable to this standard. An informational check informs you that check CSTV251 is not applicable to this standard.

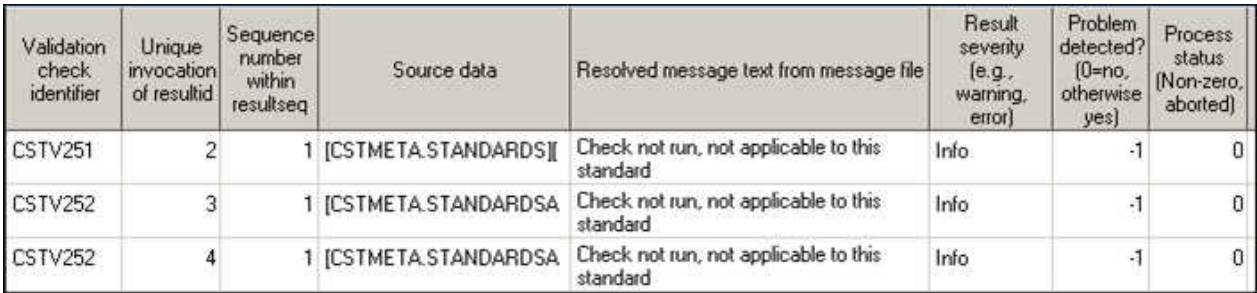

 $\blacksquare$  In this example of where resultseverity="Info", a check was not run because check CSTV262, included with the SAS Clinical Standards Toolkit, has not yet been implemented in this release. Therefore, the check did not run.

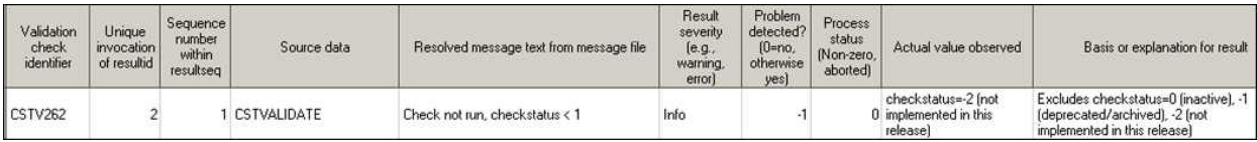

 $\blacksquare$  In this example of where resultseverity="Note", these data sets are empty. They are empty because they are templates and do not contain observations.

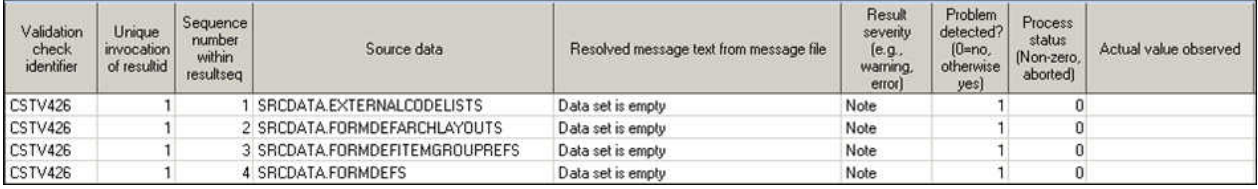

■ In this example of where resultseverity="Info", **Result severity** equals Info because the controlled terminology is not associated with an sl\_cntl folder. There are no control type data sets associated with controlled terminology.

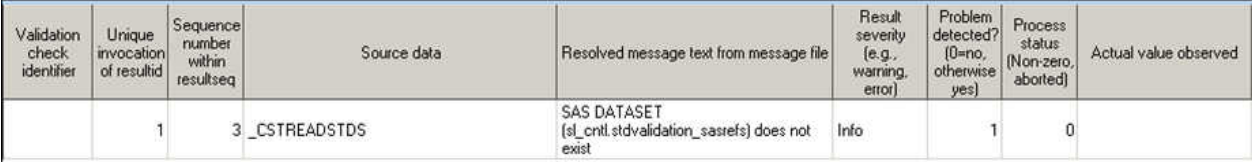

No observations should appear when you enter where resultseverity  $=$ "Error" in the control box in the upper left:

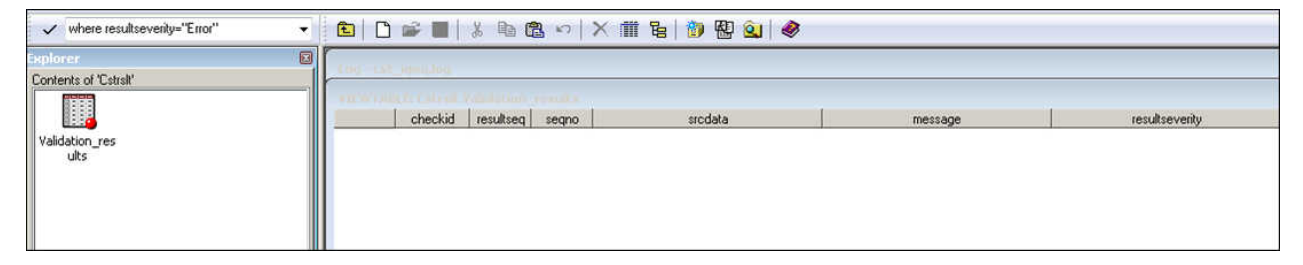

Any observation meeting the criterion where resultseverity = "Warning" must be assessed individually. For example, in the validation of the CDISC Define-XML 2.0.0 standard, this result might be reported:

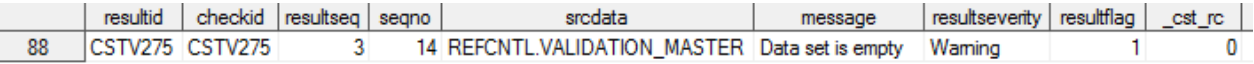

This message indicates that internal validation is correctly reporting that the validation master data set for CDISC Define-XML 2.0.0 is empty because validation of the SAS representation of CDISC Define-XML 2.0.0 was not implemented in the SAS Clinical Standards Toolkit.

Another example in which observations meet the criterion where resultseverity = "Warning" is this result:

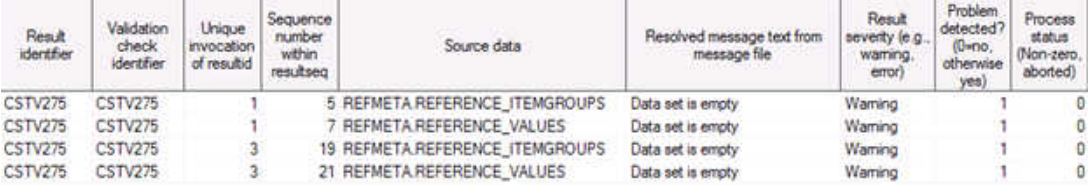

This message indicates that the refererence\_values and reference itemgroups data sets are empty.

Note: The CDASH 1.1 sample data sets refererence values and reference itemgroups supplied by SAS are intentionally empty. These data sets are specific to each customer. SAS cannot anticipate the CDASH representation that would populate the metadata in these data sets. SAS expects that this metadata is defined during implementation of the SAS Clinical Standards Toolkit. A warning is appropriate as a part of the internal validation of the CDASH standard.

8 Close the SAS session.

Running the validate\_iqoq internal validation program without error confirms that all metadata is in place, all files are in place, and all access (whether Read or Write) to the SAS Clinical Standards Toolkit is properly initialized. This process ensures that the installation of the SAS Clinical Standards Toolkit was done properly and that the key components are operational.

#### <span id="page-23-0"></span>Sign-Off

#### **Internal Validation - Installation Qualification and Operational Qualification**

**Signature** 

Date test was executed

Did the test pass? (Yes or No)

**Comments** 

# Part 3

# <span id="page-24-0"></span>ODM

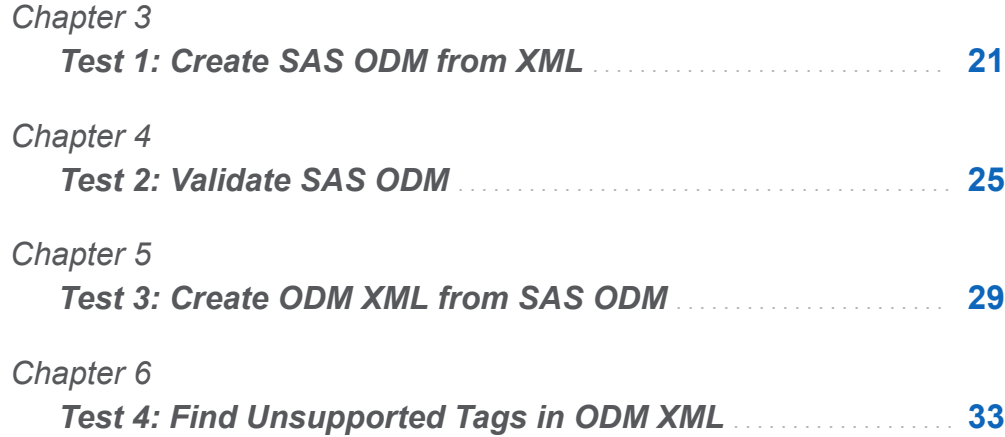

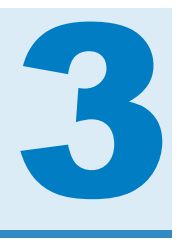

# <span id="page-26-0"></span>Test 1: Create SAS ODM from XML

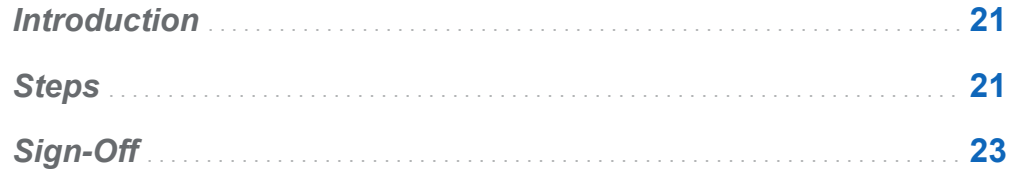

#### Introduction

This test reads a CDISC ODM 1.3.1 XML file and builds a SAS representation of the metadata that is defined in the XML.

**Note:** To run against ODM 1.3.0, use the same information in this section, but substitute 1.3.1 with 1.3.0. Running against ODM 1.3.0 creates fewer data sets and less content (rows) within data sets.

#### **Steps**

- 1 Start a new SAS session.
- 2 In the SAS Program Editor, select **File Open Program**, and then select *CST\_ODM***/programs/create\_sasodm\_fromxml.sas**.

#### 3 Select **Run Submit**.

This program writes to the SAS log file and creates data sets in the formats, metadata, and data subdirectories in the *CST\_ODM***/derived** directory. It creates a read results data set in the *CST* ODM/results directory.

- 4 Review the log to ensure that there are no errors or warnings.
- 5 Review the read\_results data set in the *CST\_ODM***/results** directory to ensure that these conditions are met:

TIP In the SAS Explorer, you can view it as **Read\_results** in the **Results** library.

- The message column contains correct paths and process metadata.
- The column labeled **Process status** (named cst rc) is **0** for all records.
- $\blacksquare$  A record reports that the ODM file was read successfully.
- 6 Review the *CST\_ODM***/derived/metadata** directory to ensure that these conditions are met:

TIP In the SAS Explorer, you can view these data sets in the **Srcmeta** library.

- $\blacksquare$  The directory contains two data sets: source tables and source columns.
- $\blacksquare$  The source tables data set contains 76 rows and 10 columns.
- The source columns data set contains 352 rows and 16 columns.
- 7 Review the *CST ODM*/derived/data directory to ensure that these conditions are met:
	- $\blacksquare$  There are 76 new SAS data sets. (Do not count any data sets that are not SAS, such as .xpt files.)
	- The codelists data set contains 23 records and five columns.
- 8 Close the SAS session.

### <span id="page-28-0"></span>Sign-Off

#### **Test 1: Create SAS ODM from XML**

**Signature** 

Date test was executed

Did the test pass? (Yes or No)

**Comments** 

*Chapter 3 / Test 1: Create SAS ODM from XML*

# 4

# <span id="page-30-0"></span>Test 2: Validate SAS ODM

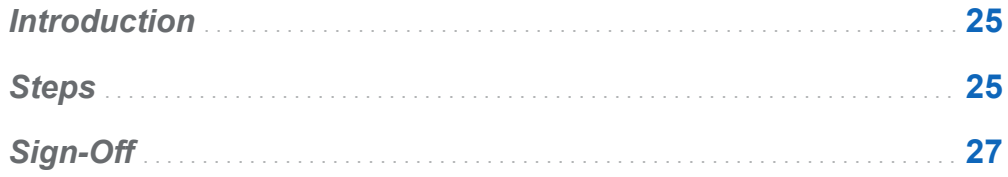

#### Introduction

This test validates a SAS representation of the metadata that is defined in the CDISC ODM 1.3.1 XML file.

#### Steps

- 1 Start a new SAS session.
- 2 In the SAS Program Editor, select **File Open Program**, and then select *CST\_ODM***/programs/validate\_odm\_data.sas**.
- 3 Select **Run Submit**.

The program writes to the SAS log file and creates a validation results data set and a validation\_metrics data set in the *CST\_ODM***/results** directory.

**Note:** This program can fill up the log window if running interactively. If so, save the output of the log to a file when prompted to do so.

- 4 Review the log to ensure that there are no errors or warnings.
- 5 Review the validation results data set in the *CST* ODM/results directory to ensure that these conditions are met:

TIP In the SAS Explorer, you can view it as **validation\_results** in the **Results**  library.

- The column labeled **Process status** (named cst rc) is 0 for all records. There are two failures of ODM0110.
- $\blacksquare$  The data set contains 385 records.
- There are two records with **resultflag=1** and **resultseverity="Error"**. Both of these records have **checkid="ODM0110"**.

**Note:** The errors messages are expected and are included in the sample data to cause a validation error for demonstration purposes.

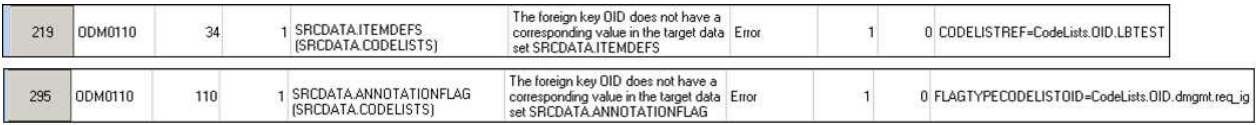

6 Review the validation\_metrics data set in the *CST\_ODM***/results** directory to ensure that these conditions are met:

TIP In the SAS Explorer, you can view it as **validation\_metrics** in the **Results**  library.

- $\blacksquare$  The data set contains 656 records.
- The last record reports that there were two records with "Content errors, **warnings and notes"**.
- 7 Close the SAS session.

#### *Sign-Off* 27

### <span id="page-32-0"></span>Sign-Off

#### **Test 2: Validate SAS ODM**

**Signature** 

Date test was executed

Did the test pass? (Yes or No)

**Comments** 

*Chapter 4 / Test 2: Validate SAS ODM*

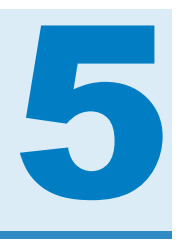

### <span id="page-34-0"></span>Test 3: Create ODM XML from SAS ODM

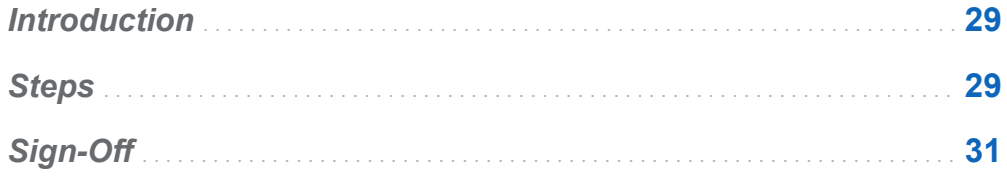

#### Introduction

This test creates a CDISC ODM 1.3.1 XML file from the SAS representation of the metadata.

#### **Steps**

- 1 Start a new SAS session.
- 2 In the SAS Program Editor, select **File Open Program**, and then select *CST\_ODM***/programs/create\_odmxml.sas**.
- 3 Select **Run Submit**.

The program writes to the SAS log file and creates an XML file, odm\_sample\_out.xml, in the *CST\_ODM*/sourcexml directory. It creates a write results data set in the *CST* ODM/results directory.

- 4 Review the log to ensure that there are no errors or warnings.
- 5 Review the write results data set in the *CST* ODM/results directory to ensure that these conditions are met:

**TIP** In the SAS Explorer, you can view it as write results in the Results library.

- The column labeled **Process status** (named cst rc) is **0** for all records.
- The column named **resultflag** is 0 for all records.
- $\blacksquare$  The data set contains 70 records.
- There is a record where **Source data** is **ODM WRITE** that reports that the ODM file was created.
- 6 Ensure that the **CST\_ODM/sourcexml** directory contains a new XML file odm\_sample\_out.xml.

If you were to compare the file odm\_sample\_out.xml to the file odm\_sample.xml in the same directory, you would see that the only difference is the ODM/ @CreationDateTime attribute.

7 Close the SAS session.
#### *Sign-Off* 31

### Sign-Off

#### **Test 3: Create ODM XML from SAS ODM**

**Signature** 

Date test was executed

Did the test pass? (Yes or No)

*Chapter 5 / Test 3: Create ODM XML from SAS ODM*

# 6

### Test 4: Find Unsupported Tags in ODM XML

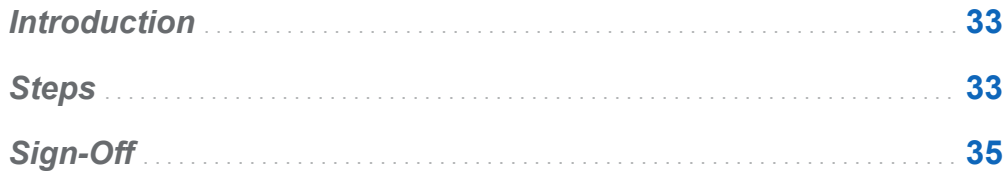

#### Introduction

This test parses a CDISC ODM 1.3.1 XML file and finds elements and attributes that the SAS Clinical Standards Toolkit does not recognize by default. These elements and attributes might be vendor extensions, customer extensions, or new tags implemented in a later version of ODM.

#### **Steps**

- 1 Start a new SAS session.
- 2 In the SAS Program Editor, select **File Open Program**, and then select *CST\_ODM***/programs/find\_unsupported\_tags.sas**.
- 3 Select **Run Submit**.

The program writes to the SAS log file and creates a readxmitags results data set in the *CST\_ODM***/results** directory.

- 4 Review the log to ensure that there are no errors or warnings.
- 5 Review the readxmltags\_results data set in the *CST\_ODM***/results** directory to ensure that these conditions are met:

TIP In the SAS Explorer, you can view it as **readxmltags\_results** in the **Results**  library.

- The column labeled **Process status** (named cst rc) is **0** for all records.
- The column named resultflag is 0 for eight records, and 1 for all other records.
- $\blacksquare$  The data set contains 28 records.
- There are four records that contain **checkid="ODM0900"** and 16 records that contain **checkid="ODM0901"**. For the ODM0900 check, the message indicates **"Element found in XML file that is not present in CDISC ODM Model"**. For the ODM0901 check, the message indicates **"Attribute found in XML file that is not present in CDISC ODM Model"**.
- 6 Close the SAS session.

#### *Sign-Off* 35

### <span id="page-40-0"></span>Sign-Off

#### **Test 4: Find Unsupported Tags in ODM XML**

**Signature** 

Date test was executed

Did the test pass? (Yes or No)

*Chapter 6 / Test 4: Find Unsupported Tags in ODM XML*

# Part 4

# CRT-DDS

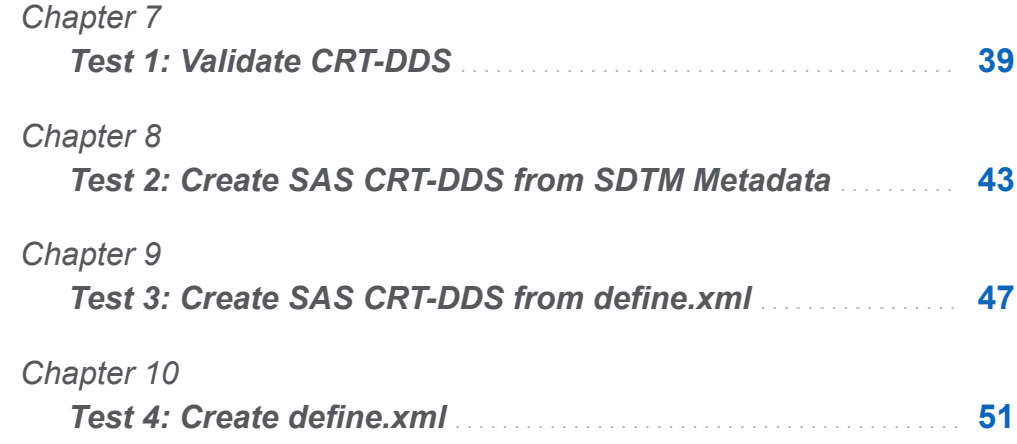

# 7

# <span id="page-44-0"></span>Test 1: Validate CRT-DDS

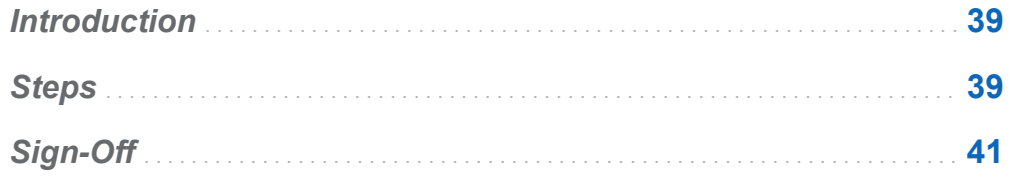

#### Introduction

This test validates a SAS representation of the metadata and data that is defined in the SAS representation of the CRT-DDS 1.0 model.

#### Steps

- 1 Start a new SAS session.
- 2 In the SAS Program Editor, select **File Open Program**, and then select *CST\_CRTDDS***/programs/validate\_crtdds\_data.sas**.
- 3 Select **Run Submit**.

This program writes to the SAS log file and creates a validation results data set and a validation\_metrics data set in the *CST\_CRTDDS***/results** directory.

**Note:** This program can fill up the log window if running interactively. If so, save the output of the log to a file when prompted to do so.

- 4 Review the log to ensure that there are no errors or warnings.
- 5 Review the validation\_results data set in the *CST\_CRTDDS***/results** directory to ensure that these conditions are met:

TIP In the SAS Explorer, you can view it as **validation\_results** in the **Results**  library.

- The column labeled **Process status** (named cst rc) is 0 for all records.
- $\blacksquare$  The data set contains 202 records.
- There are 21 records that contain **"Warning: Check not run"**. These records contain **checkid="CRT0100"** and **resultid="CST0022"**.

These warnings are the result of missing information, such as key variables. Because these warnings apply to the metadata, a warning is issued, and the check does not run.

6 Review the validation\_metrics data set in the *CST\_CRTDDS***/results** directory to ensure that these conditions are met:

TIP In the SAS Explorer, you can view it as **validation\_metrics** in the **Results**  library.

- $\blacksquare$  The data set contains 326 records.
- The last record reports that there were 21 records with "**Content errors, warnings and notes"**.
- 7 Close the SAS session.

#### *Sign-Off* 41

### <span id="page-46-0"></span>Sign-Off

#### **Test 1: Validate CRT-DDS**

**Signature** 

Date test was executed

Did the test pass? (Yes or No)

*Chapter 7 / Test 1: Validate CRT-DDS*

# 8

# <span id="page-48-0"></span>Test 2: Create SAS CRT-DDS from SDTM Metadata

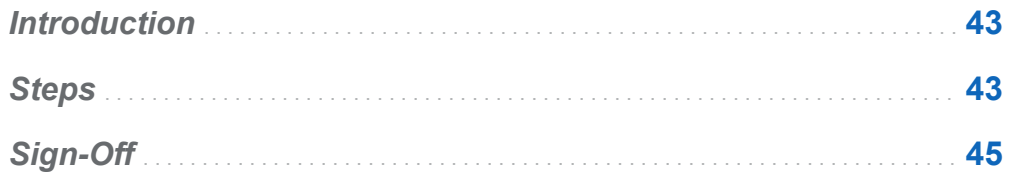

#### Introduction

If this program runs successfully and produces the expected results, the SAS Clinical Standards Toolkit derived CRT-DDS 1.0 metadata from an SDTM study as a prerequisite to building a define.xml file in Test 5.

#### **Steps**

- 1 Start a new SAS session.
- 2 In the SAS Program Editor, select **File Open Program**, and then select **CST\_CRTDDS/programs/create\_crtdds\_from\_sdtm.sas**.
- 3 Select **Run Submit**.

The program writes to the SAS log file and creates 39 data sets in the **CST\_CRTDDS/data** directory. It create a Results data set in the **CST\_CRTDDS/ results** directory.

- 4 Review the log to see whether there are any errors or warnings.
- 5 Review the *CST\_CRTDDS***/data** directory to ensure that these conditions are met:

TIP In the SAS Explorer, you can view it in the **srcdata** library.

- $\blacksquare$  There are 39 new SAS data sets.
- $\blacksquare$  The codelists data set has 46 records and 5 columns.
- 6 Review the sdtmtodefine\_results data set in the *CST\_CRTDDS***/results** directory to ensure that these conditions are met:

TIP In the SAS Explorer, you can view it as **sdtmtodefine\_results** in the **Results**  library.

- The column labeled **Process status** (named cst rc) is 0 for all records.
- $\blacksquare$  The data set contains 40 records.
- 7 Close the SAS session.

### <span id="page-50-0"></span>Sign-Off

#### **Test 2: Create SAS CRT-DDS from SDTM Metadata**

**Signature** 

Date test was executed

Did the test pass? (Yes or No)

# 9

# <span id="page-52-0"></span>Test 3: Create SAS CRT-DDS from define.xml

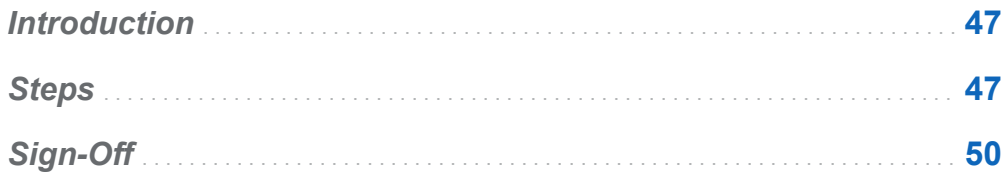

#### Introduction

This test creates a CRT-DDS 1.0 SAS representation file from a define.xml file.

#### **Steps**

- 1 Start a new SAS session.
- 2 In the SAS Program Editor, select **File Open Program**, and then select *CST\_CRTDDS***/programs/create\_sascrtdds\_fromxml.sas**.
- 3 Select **Run Submit**.

This program writes to the SAS log file and creates the SAS representation of the CRT-DDS data sets in the *CST\_CRTDDS***/deriveddata** directory.

TIP In the SAS Explorer, you can view it in the **srcdata** library.

- 4 Review the log to ensure that there are no errors or warnings.
- 5 Review the read\_results data set in the *CST\_CRTDDS***/results** directory to ensure that these conditions are met:

TIP In the SAS Explorer, you can view it as **read\_results** in the **Results** library.

- The column labeled **Process status** (named cst rc) is **0** for all records.
- The column named **resultflag** is 0 for all records.
- There is a record where **Source data** is **CRTDDS** READ that reports that the define.xml file was read successfully.
- There is a record where **Source data** is JAVA CHECK that reports No java **issues**.
- 6 Ensure that the *CST\_CRTDDS***/deriveddata** directory contains 39 SAS data sets that represent the SAS interpretation of the CRT-DDS format.
- 7 Open the clitemdecodetranslatedtext SAS data set.

It contains 4838 observations. The first 17 observations are shown in this figure.

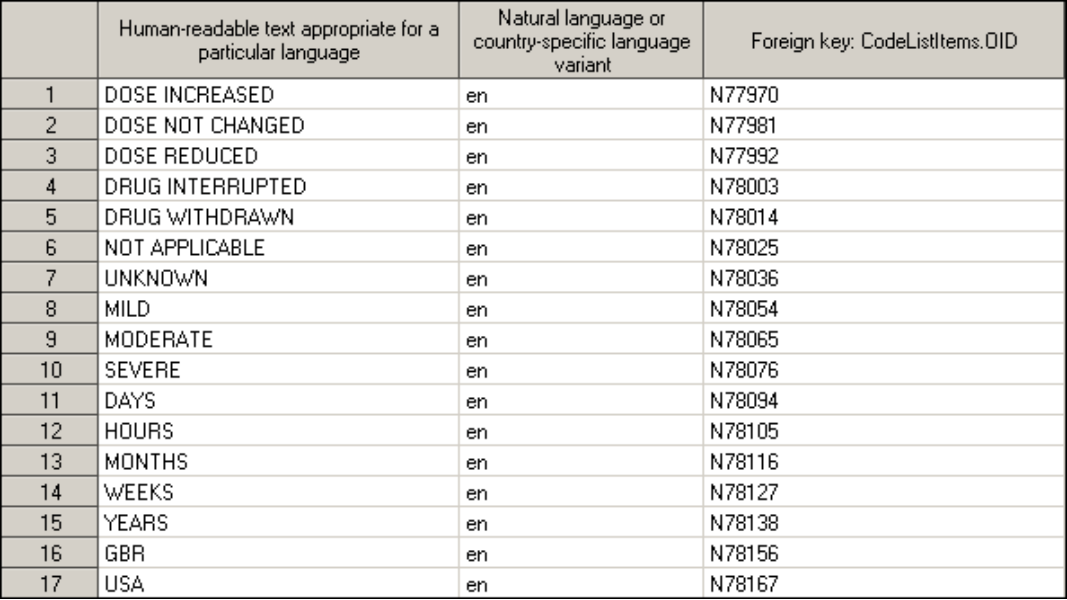

8 Close the SAS session.

#### <span id="page-55-0"></span>Sign-Off

#### **Test 3: Create SAS CRT-DDS from define.xml**

**Signature** 

Date test was executed

Did the test pass? (Yes or No)

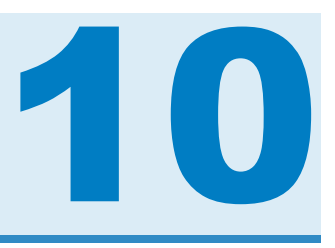

# <span id="page-56-0"></span>Test 4: Create define.xml

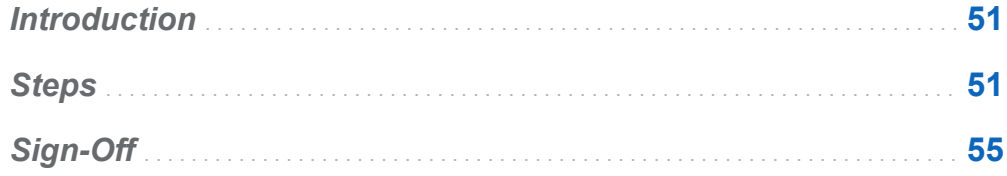

#### Introduction

If this program runs successfully and produces the expected results, the SAS Clinical Standards Toolkit Java and XML-related libraries are installed correctly. The SAS Clinical Standards Toolkit and libraries can create a CRT-DDS file (define.xml).

#### **Steps**

- 1 Start a new SAS session.
- 2 In the SAS Program Editor, select **File Open Program**, and then select **CST\_CRTDDS/programs/create\_crtdds\_define.sas**.

This program writes to the SAS log and generates two files in the *CST\_CRTDDS***/ sourcexml** directory. It creates a Results data set in the *CST\_CRTDDS***/results**  directory.

- 3 Select **Run Submit**.
- 4 Ensure that two files were generated in the *CST\_CRTDDS***/sourcexml** directory: define.xml and define-v1-updated-html.xsl.
- 5 Open the define.xml file.

On Microsoft Windows, you can open it by double-clicking it in the SAS Program Editor. This renders the file in your default web browser or any other application that has been associated with XML files.

On UNIX, if you have not set up your browser configuration in SAS, you need to copy define.xml and define-v1-updated-html.xsl to an environment where you can display the define.xml file in a web browser.

**Note:** The style sheet information in define-v1-updated-html.xsl is not guaranteed to work for all browser types and versions to produce the correct HTML, but it does work for Internet Explorer 6.0 and higher.

6 Ensure that the first few rows of the first table appear similar to this image:

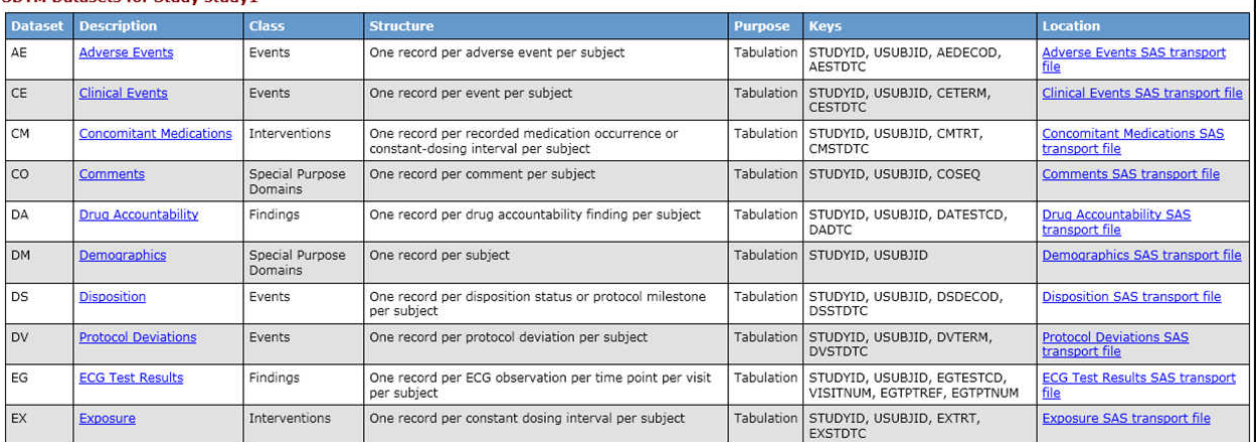

**SDTM Datacets for Study study1** 

**Note:** Minor variations in appearance are possible and are not a problem. Reviewing these rows is sufficient to confirm that the product is installed and functioning properly.

- 7 Ensure that the define.xml file contains tables for the following:
	- $\blacksquare$  For each domain, a table that lists the domain's variables
- Computational Algorithms Section
- Controlled Terminology
- 8 In the Controlled Terminology section of the define.xml file, ensure that the Code List is VSTESTCD, including the values BMI and WEIGHT.

#### Code List - VSTESTCD, Reference Name (CL.VSTESTCD)<sup>-</sup>

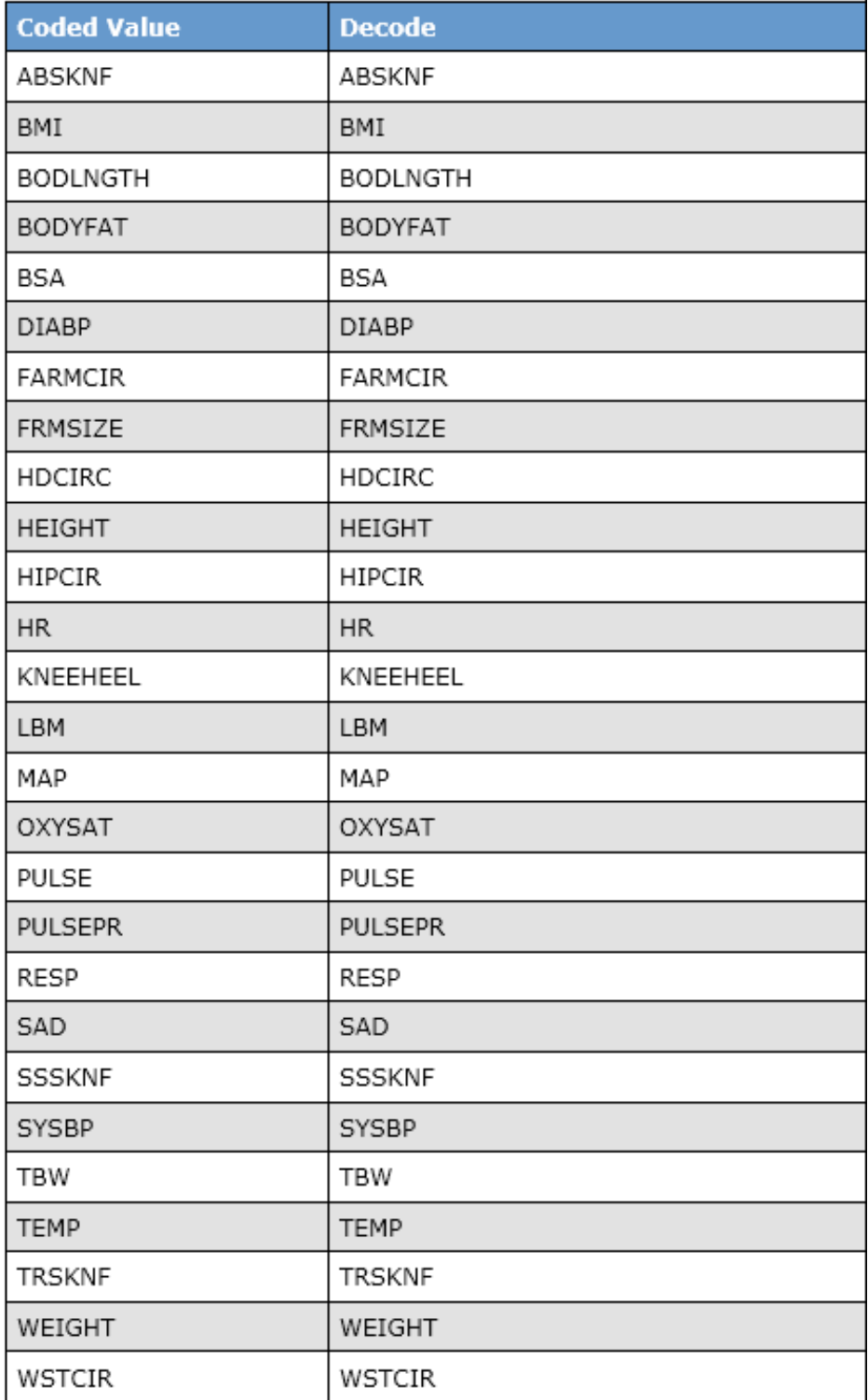

<span id="page-60-0"></span>**9** Close the SAS session.

#### Sign-Off

#### **Test 5: Create define.xml**

**Signature** 

Date test was executed

Did the test pass? (Yes or No)

*Chapter 10 / Test 4: Create define.xml*

# Part 5

# Define-XML

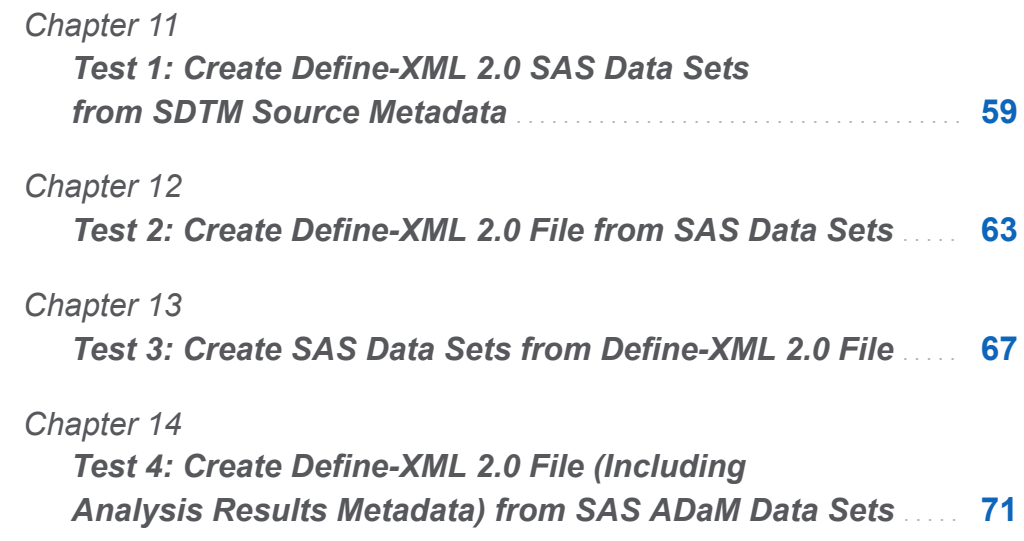

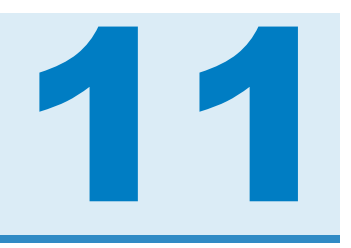

# <span id="page-64-0"></span>Test 1: Create Define-XML 2.0 SAS Data Sets from SDTM Source **Metadata**

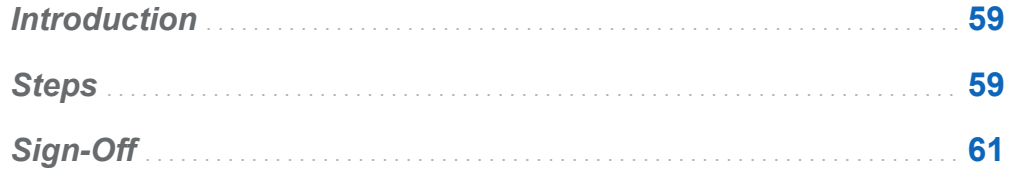

#### Introduction

If this program runs successfully and produces the expected results, the SAS Clinical Standards Toolkit derived Define-XML 2.0 metadata from an SDTM study as a prerequisite to building a define.xml file.

#### **Steps**

- 1 Start a new SAS session.
- 2 In the SAS Program Editor, select **File Open Program**, and then select *CST\_DEFINEXML***/programs/create\_sasdefine\_from\_source.sas**.

3 Select **Run Submit**.

This program writes to the SAS log file and creates 31 data sets in the *CST\_DEFINEXML***/data/cdisc-sdtm-3.1.2** directory. It creates a Results data set in the *CST\_DEFINEXML*/results directory.

- 4 Review the log to ensure that there are no errors or warnings.
- 5 Review the *CST\_DEFINEXML***/data** directory to ensure that these conditions are met:

TIP In the SAS Explorer, you can view it in the **srcdata** library.

- $\blacksquare$  There are 31 new SAS data sets.
- $\blacksquare$  The itemdefs data set contains 535 records and 13 columns.
- 6 Review the sourcetodefine\_results data set in the *CST\_DEFINEXML***/results**  directory to ensure that these conditions are met:

**TIP** In the SAS Explorer, you can view it as **sourcetodefine** results in the **Results** library.

- The column labeled **Process status** (named cst rc) is 0 for all records
- $\blacksquare$  The data set contains 74 records.
- 7 Close the SAS session.

#### *Sign-Off* 61

#### <span id="page-66-0"></span>Sign-Off

#### **Test 1: Create Define-XML 2.0 SAS Data Sets from SDTM Source Metadata**

**Signature** 

Date test was executed

Did the test pass? (Yes or No)

*Chapter 11 / Test 1: Create Define-XML 2.0 SAS Data Sets from SDTM Source Metadata*

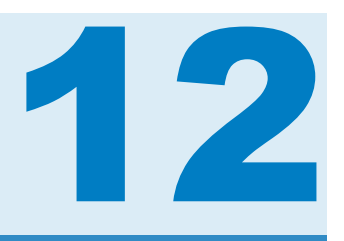

# <span id="page-68-0"></span>Test 2: Create Define-XML 2.0 File from SAS Data Sets

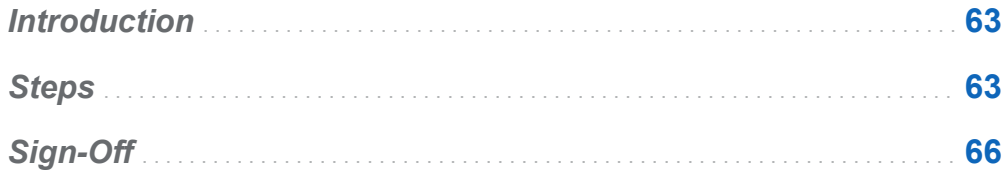

#### Introduction

If this program runs successfully and produces the expected results, the SAS Clinical Standards Toolkit libraries that are related to Java and XML are installed correctly. The SAS Clinical Standards Toolkit can create a Define-XML 2.0 file.

#### **Steps**

- 1 Start a new SAS session.
- 2 In the SAS Program Editor, select **File Open Program**, and then select *CST\_DEFINEXML***/programs/create\_definexml.sas**.
- 3 Select **Run Submit**.

This program writes to the SAS log file and creates two files in the *CST\_DEFINEXML***/sourcexml** directory. It creates a Results data set in the *CST\_DEFINEXML***/results** directory.

- 4 Review the log to ensure that there are no errors or warnings.
- 5 Ensure that two files were created in the *CST\_DEFINEXML***/sourcexml** directory: define-sdtm-3.1.2.xml and define2-0-0.xsl.
- 6 Open the define-sdtm-3.1.2.xml file.

On Microsoft Windows, you can open it by double-clicking it in the SAS Program Editor. This renders the file in your default web browser or any other application that has been associated with XML files.

On UNIX, if you have not set up your browser configuration in SAS, you need to copy define-sdtm-3.1.2.xml and define2-0-0.xsl to an environment where you can display the XML file in a web browser.

**Note:** The style sheet information in define2-0-0.xsl is not guaranteed to work for all browser types and versions to produce the correct HTML, but it does work for Internet Explorer 6.0 and higher. The Chrome browser, for example, does not allow local XML and XSLT processing. Depending on your browser, you might see a security warning because the style sheet uses Javascript.

7 Ensure that the display looks similar to this image:

*Steps* 65

**ADaM-IG 1.0** Date of Define-XML document generation: 2016-02-16T15:11:22-05:00 Stylesheet version: 2016-02-11 Analysis Data Reviewer's Guide **Clinical Study Report Standard** ADaM-IG 1.0 **Statistical Analysis Plan Study Name** CDISC-Sample Analysis Results Metadata Analysis Datasets **Study Description CDISC-Sample Data Definition** Parameter Value Level Metadata **Protocol Name** CDISC-Sample ► Controlled Terminology **Metadata Name** Data Definitions for CDISC-Sample, ADaM-IG 1.0  $\triangleright$  Analysis Derivations Metadata Description Data Definitions for CDISC-Sample, ADaM-IG 1.0  $\triangleright$  Comments Analysis Results Metadata (Summary) for Study CDISC-Sample Table 14-3.01 Primary Endpoint Analysis: ADAS-Cog - Summary at Week 24 - LOCF (Efficacy Population) Dose response analysis for ADAS-Cog changes from baseline Pairwise comparisons to placebo for ADAS-Cog changes from baseline Table 14-5.02 Incidence of Treatment Emergent Serious Adverse Events by Treatment Group Incidence of Treatment Emergent Serious Adverse Events by Treatment Group Analysis Results Metadata (Detail) for Study CDISC-Sample Table 14-3.01 Display Table 14-3.01 Primary Endpoint Analysis: ADAS-Cog - Summary at Week 24 - LOCF (Efficacy Population) **Analysis Result** Dose response analysis for ADAS-Cog changes from baseline Analysis PARAMCD = "ACTOT" (Adas-Cog(11) Subscore) Parameter(s)

**Note:** Minor variations in appearance are possible and are not a problem. Reviewing the display is sufficient to confirm that the product is installed and functioning properly.

8 Ensure that the last few rows (indicating that comments are being displayed) appear similar to this image:

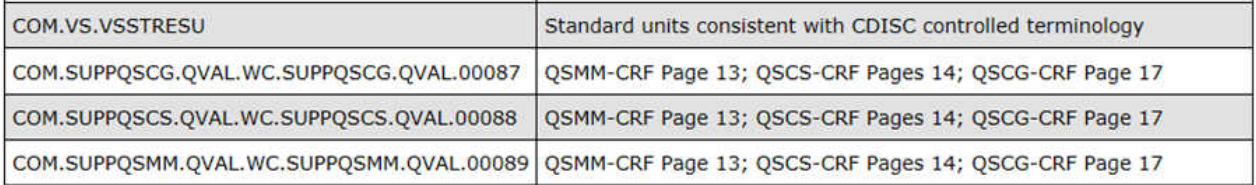

Go to the top of the define.xml

9 Review the write results data set in the *CST\_DEFINEXML*/results directory to ensure that these conditions are met:

**TIP** In the SAS Explorer, you can view it as write results in the Results library.

- The column labeled **Process status** (named cst rc) is 0 for all records.
- The column named resultflag is 0 for all records.
- $\blacksquare$  The data set contains 79 records.
- <span id="page-71-0"></span>■ There is a record where **Source data** is **DEFINE\_WRITE** that reports that the XML file was created.
- There is a record where **Source data** is **XML TRANSFORMER** that reports The **document validated successfully**.

10 Close the SAS session.

#### Sign-Off

#### **Test 2: Create Define-XML 2.0 File from SAS Data Sets**

**Signature** 

Date test was executed

Did the test pass? (Yes or No)
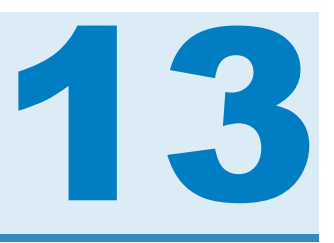

# Test 3: Create SAS Data Sets from Define-XML 2.0 File

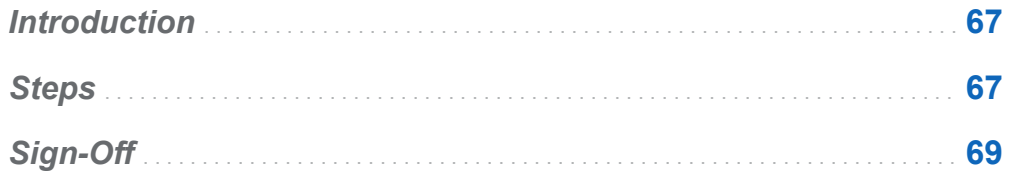

## Introduction

If this program runs successfully and produces the expected results, the SAS Clinical Standards Toolkit derived a SAS representation of the metadata from a Define-XML 2.0 file.

### **Steps**

- 1 Start a new SAS session.
- 2 In the SAS Program Editor, select **File Open Program**, and then select *CST\_DEFINEXML***/programs/create\_sasdefine\_fromxml.sas**.
- 3 Select **Run Submit**.

This program writes to the SAS log file, creates a Define-XML 2.0 SAS representation in the *CST\_DEFINEXML***/deriveddata/cdisc-sdtm-3.1.2**  directory from the *CST\_DEFINEXML***/sourcexml/define2-0-0-examplesdtm.xml** file. It creates a Results data set in the *CST\_DEFINEXML***/results**  directory.

- 4 Review the log to ensure that there are no errors or warnings.
- 5 Review the *CST\_DEFINEXML***/deriveddata/cdisc-sdtm-3.1.2** directory to ensure that these conditions are met:

TIP In the SAS Explorer, you can view it in the **srcdata** library.

- $\blacksquare$  There are 54 new SAS data sets that represent the SAS interpretation of the metadata in the define2-0-0-example-sdtm.xml file.
- $\blacksquare$  The itemdefs data set contains 535 records and 13 columns.
- 6 Review the read\_results data set in the *CST\_DEFINEXML***/results** directory to ensure that these conditions are met:

TIP In the SAS Explorer, you can view it as **read\_results** in the **Results** library.

- The column labeled **Process status** (named \_cst\_rc) is 0 for all records.
- The column named **resultflag** is 0 for all records.
- $\blacksquare$  The data set contains 79 records.
- There is a record where **Source data** is **DEFINE\_READ** that reports that the XML file was read successfully.
- There is a record where **Source data** is **XML TRANSFORMER** that reports **The document validated successfully**.
- 7 Close the SAS session.

### <span id="page-74-0"></span>**Test 3: Create SAS Data Sets from Define-XML 2.0 File**

**Signature** 

Date test was executed

Did the test pass? (Yes or No)

*Chapter 13 / Test 3: Create SAS Data Sets from Define-XML 2.0 File*

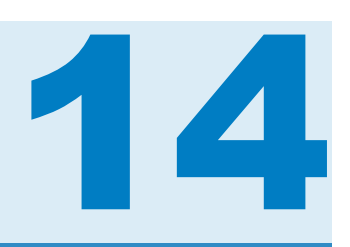

# Test 4: Create Define-XML 2.0 File (Including Analysis Results Metadata) from SAS ADaM Data Sets

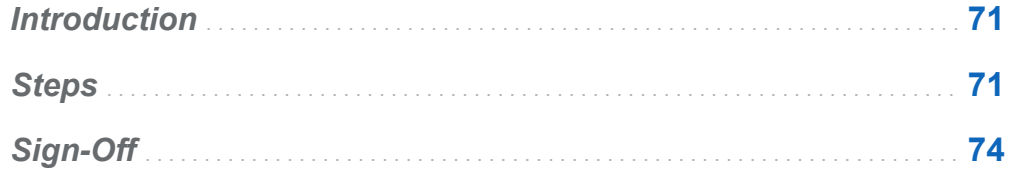

## Introduction

If this program runs successfully and produces the expected results, the SAS Clinical Standards Toolkit libraries related to Java and XML have been installed correctly. The SAS Clinical Standards Toolkit can create a Define-XML 2.0 file including Analysis Results Metadata.

## Steps

- 1 Start a new SAS session.
- 2 In the SAS Program Editor, select **File Open Program**, and then select *CST\_DEFINEXML***/programs/create\_definexml\_from\_source\_adam.sas**.

### 3 Select **Run Submit**.

This program writes to the SAS log file and creates two files in the *CST\_DEFINEXML***/sourcexml** directory. It creates a Results data set in the *CST\_DEFINEXML***/results** directory.

- 4 Review the log to ensure that there are no errors or warnings.
- 5 Ensure that two files were created in the *CST\_DEFINEXML***/sourcexml** directory: define-adam-2.1 xml and define2-0-0 xsl.
- 6 Open the define-adam-2.1.xml file.

On Microsoft Windows, you can open it by double-clicking it in the SAS Program Editor. This renders the file in your default web browser or any other application that has been associated with XML files.

On UNIX, if you have not set up your browser configuration in SAS, you need to copy define-adam-2.1.xml and define2-0-0.xsl to an environment where you can display the XML file in a web browser.

**Note:** The style sheet information in define2-0-0.xsl is not guaranteed to work for all browser types and versions to produce the correct HTML, but it does work for Internet Explorer 6.0 and higher. The Chrome browser, for example, does not allow local XML and XSLT processing. Depending on your browser, you might see a security warning because the style sheet uses Javascript.

7 Ensure that the display looks similar to this image:

*Steps* 73

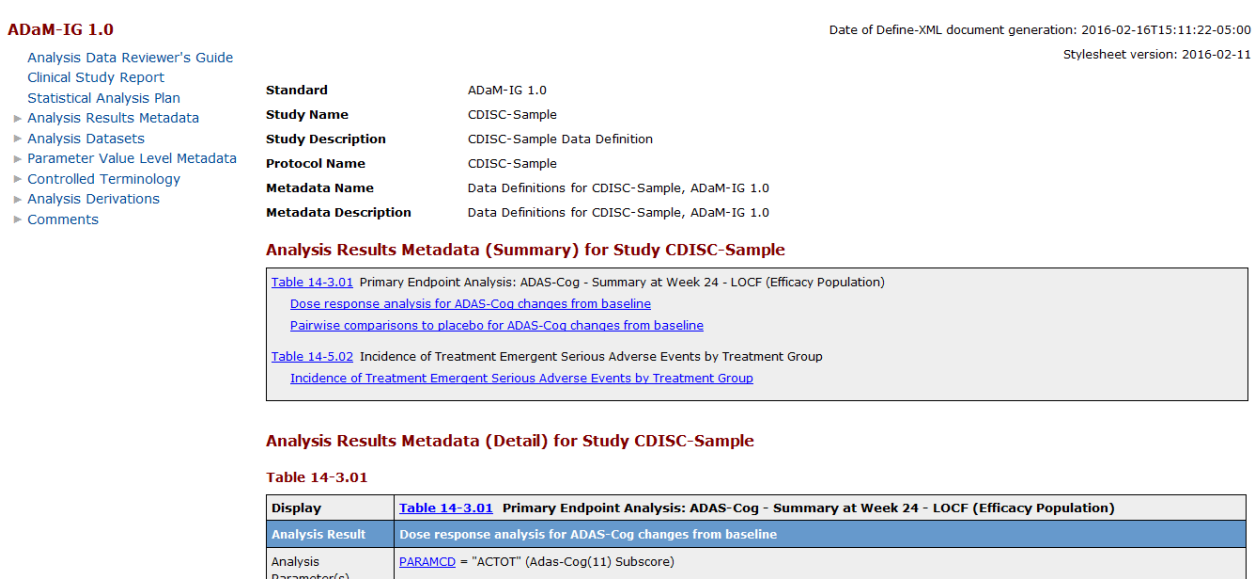

**Note:** Minor variations in appearance are possible and are not a problem. Reviewing the display is sufficient to confirm that the product is installed and functioning properly.

8 Review the sourcetodefinexml\_adam\_results data set in the *CST\_DEFINEXML***/ results** directory to ensure that these conditions are met:

TIP In the SAS Explorer, you can view it as **sourcetodefinexml\_adam\_results**  in the **Results** library.

- The column labeled **Process status** (named \_cst\_rc) is 0 for all records.
- The column named **resultflag** is 0 for all records.
- $\blacksquare$  The data set contains 156 records.
- There is a record where **Source data** is **DEFINE** WRITE that reports that the XML file was created.
- There is a record where **Source data** is **XML TRANSFORMER** that reports The **document validated successfully**.
- 9 Close the SAS session.

### <span id="page-79-0"></span>**Test 4: Create Define-XML 2.0 File (Including Analysis Results Metadata) from SAS ADaM Data Sets**

**Signature** 

Date test was executed

Did the test pass? (Yes or No)

# Part 6

# Dataset-XML

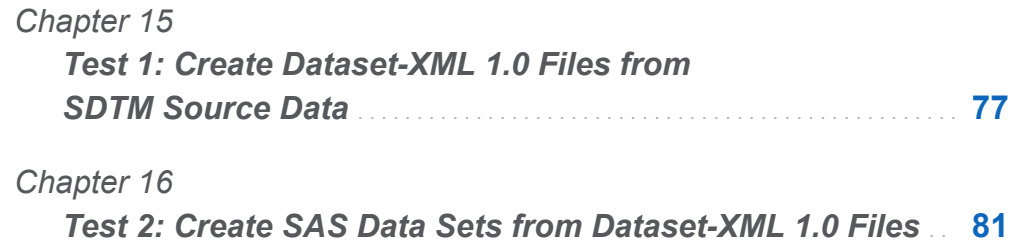

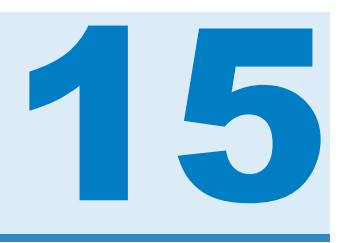

# <span id="page-82-0"></span>Test 1: Create Dataset-XML 1.0 Files from SDTM Source Data

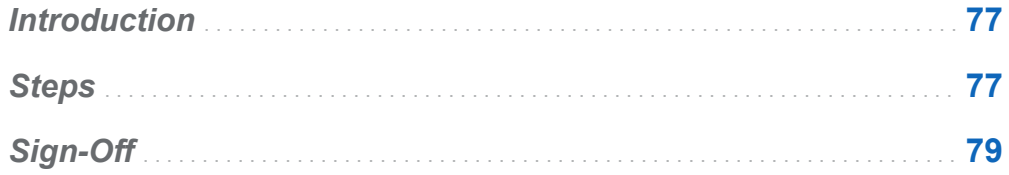

## Introduction

This test creates XML and ZIP files that confirm that the SAS Clinical Standards Toolkit creates Dataset-XML 1.0 files from an SDTM study as a prerequisite to building a define.xml file.

### **Steps**

- 1 Start a new SAS session.
- 2 In the SAS Program Editor, select **File Open Program**, and then select *CST\_DATASETXML***/programs/create\_datasetxml.sas**.
- 3 Select **Run Submit**.

The program writes to the SAS log file and creates 34 XML files and 34 ZIP files in the *CST\_DATASETXML***/sourcexml** directory. It creates a Results data set in the *CST\_DATASETXML***/results** directory.

- 4 Review the log to ensure that there are no errors or warnings.
- 5 Review the *CST\_DATASETXML***/sourcexml** directory to ensure that the following conditions are met:
	- $\blacksquare$  There are 34 new XML files.
	- $\blacksquare$  There are 34 new ZIP files.
	- $\blacksquare$  The ZIP file ae.zip contains one file (ae.xml).
- 6 Review the write\_results data set in the *CST\_DATASETXML***/results** directory to ensure that the following conditions are met:

TIP In the SAS Explorer, you can view it as **write\_results** in the **Results** library.

- The column labeled **Process status** (named cst rc) is 0 for all records.
- $\blacksquare$  The data set contains 77 records.
- 7 Close the SAS session.

### <span id="page-84-0"></span>**Test 1: Create Dataset-XML 1.0 Files from SDTM Source Data**

**Signature** 

Date test was executed

Did the test pass? (Yes or No)

*Chapter 15 / Test 1: Create Dataset-XML 1.0 Files from SDTM Source Data*

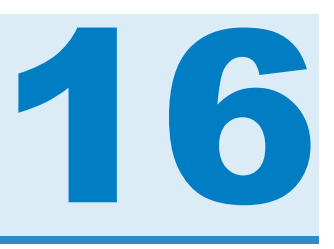

# <span id="page-86-0"></span>Test 2: Create SAS Data Sets from Dataset-XML 1.0 Files

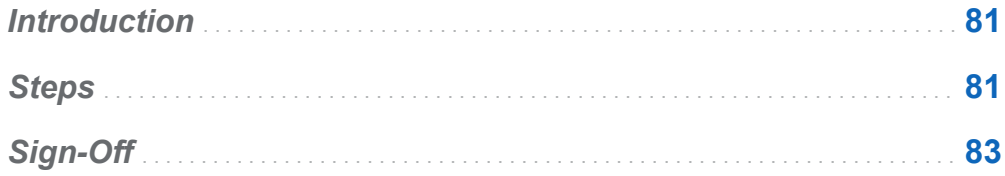

### Introduction

This test creates SAS data sets that confirm that the SAS Clinical Standards Toolkit derives SAS data sets from Dataset-XML 1.0 files.

## **Steps**

- 1 Start a new SAS session.
- 2 In the SAS Program Editor, select **File Open Program**, and then select *CST\_DATASETXML***/programs/create\_sas\_from\_datasetxml.sas**.
- 3 Select **Run Submit**.

The program writes to the SAS log file and creates 34 new SAS data sets in the *CST\_DATASETXML***/data\_derived** directory. It creates a Results data set in the *CST\_DATASETXML***/results** directory.

- 4 Review the log to ensure that there are no errors or warnings.
- 5 Review the *CST\_DATASETXML***/data\_derived** directory to ensure that the following conditions are met:

TIP In the SAS Explorer, you can view it in the **trgdata** library.

- $\blacksquare$  There are 34 new SAS data sets.
- $\blacksquare$  The AE data set contains 16 records and 18 columns.
- 6 Review the read\_results data set in the *CST\_DATASETXML***/results** directory to ensure that the following conditions are met:

TIP In the SAS Explorer, you can view it as **read\_results** in the **Results** library.

- The column labeled **Process status** (named cst rc) is **0** for all records.
- The column named **resultflag** is 0 for all records.
- $\blacksquare$  The data set contains 113 records.
- 7 Close the SAS session.

# <span id="page-88-0"></span>Sign-Off

### **Test 2: Create SAS Data Sets from Dataset-XML 1.0 Files**

**Signature** 

Date test was executed

Did the test pass? (Yes or No)

*Chapter 16 / Test 2: Create SAS Data Sets from Dataset-XML 1.0 Files*

# Part 7

# **SDTM**

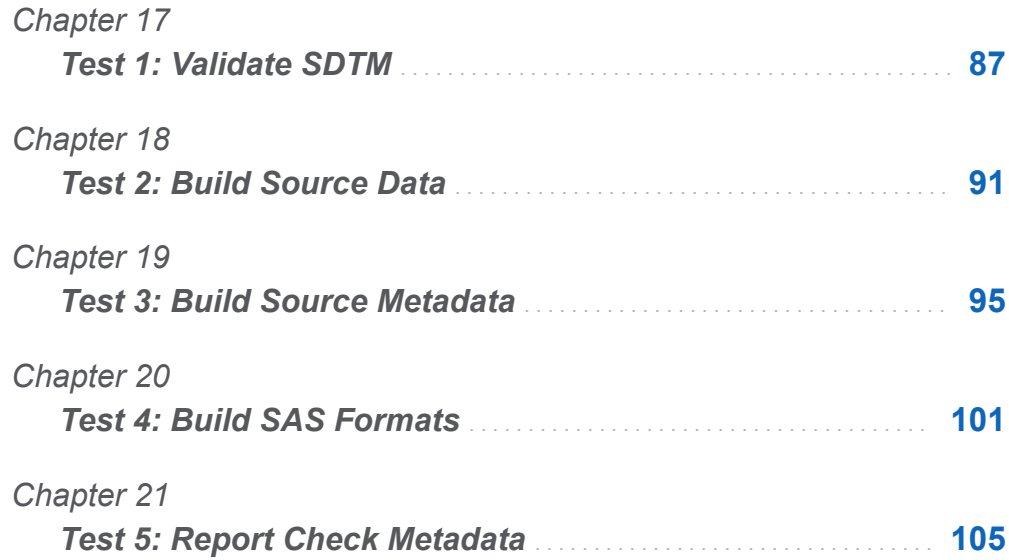

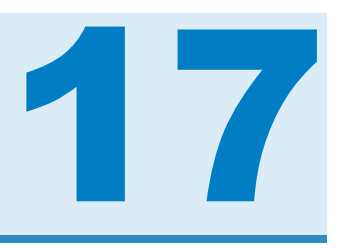

# <span id="page-92-0"></span>Test 1: Validate SDTM

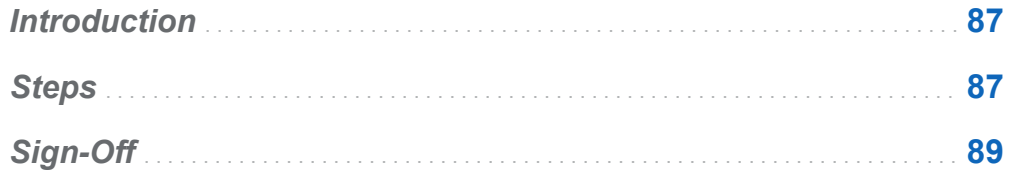

## Introduction

This test runs the sample program that is provided as part of the SDTM 3.1.3 standard. If this program runs successfully and produces the expected results, the SDTM 3.1.3 standard is correctly installed and functioning properly.

## **Steps**

- 1 Start a new SAS session.
- 2 In the SAS Program Editor, select **File Open Program**, and then select *CST\_SDTM***/programs/validate\_data.sas**.
- 3 Select **Run Submit**.

The program writes to the SAS log file and generates a validation results data set and a validation\_metrics data set in the **CST\_SDTM/data** directory.

TIP In the SAS Explorer, you can view these data sets in the **Results** library.

- 4 Review the log to ensure that there are no errors or warnings.
- 5 Review the validation\_results data set in the **CST\_SDTM/data** directory to ensure that these conditions are met:
	- For the records where the column labeled **Validation check identifier** (named checkid) is blank, examine the message column to ensure that paths and process metadata are correct.
	- The column labeled **Process status** (named cst rc) is **0** for all records.
	- $\blacksquare$  The data set contains 105 records.
- 6 Review the validation\_metrics data set in the **CST\_SDTM/data** directory and ensure that it contains these last few rows:

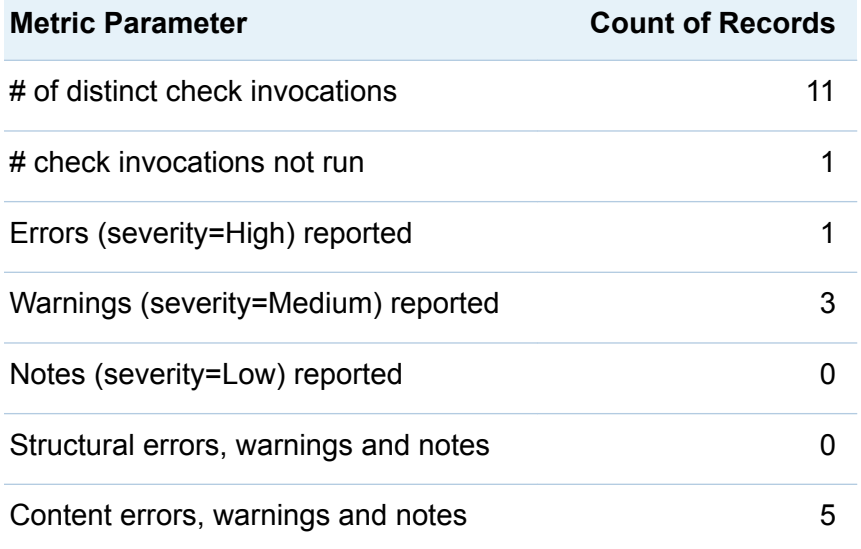

7 Close the SAS session.

# <span id="page-94-0"></span>Sign-Off

**Test 1: Validate SDTM**

**Signature** 

Date test was executed

Did the test pass? (Yes or No)

*Chapter 17 / Test 1: Validate SDTM*

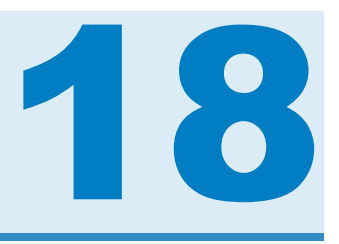

# <span id="page-96-0"></span>Test 2: Build Source Data

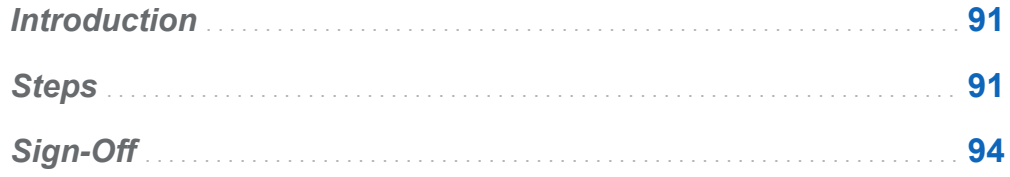

## Introduction

This test references derived data from a CRT-DDS (define.xml) file to build a library of SDTM 3.1.3 domains.

## Steps

- 1 Start a new SAS session.
- 2 In the SAS Program Editor, select **File Open Program**, and then select *CST\_SDTM***/programs/create\_sasdatafromxpt**.
- 3 Select **Run Submit**.

The program writes to the SAS log file and creates an xpt results data set in the *CST\_SDTM***/results** directory and 36 data sets in the *CST\_SDTM***/derived/data**  directory.

**Note:** For this program, the library information was cleaned up, so these files are not immediately accessible under **Libraries** in the SAS Explorer. On Microsoft Windows, you can access these files through the SAS Explorer by navigating from within the SAS Explorer starting at the node labeled **My Computer**. On UNIX, it is necessary for you to copy these data sets into a directory that is viewable by the SAS Explorer (for example, your **Home Directory** listed under **Favorite Folders**).

4 Review the log to see whether there are any errors or warnings.

There should be no errors or warnings.

You might sporadically see warnings in the SAS log such as WARNING: Libname <libref> is not assigned. These occur with redundant requests to clear SAS librefs or filerefs and do not indicate a problem with the SAS Clinical Standards Toolkit installation.

- 5 Review the xpt results data set to ensure that these conditions are met:
	- The **Resolved message text from message file** column (named message) contains correct paths and process metadata.
	- The column labeled **Process status** (named cst rc) is **0** for all records. There are not any checks with **resultseverity='Warning: Check not run'**.

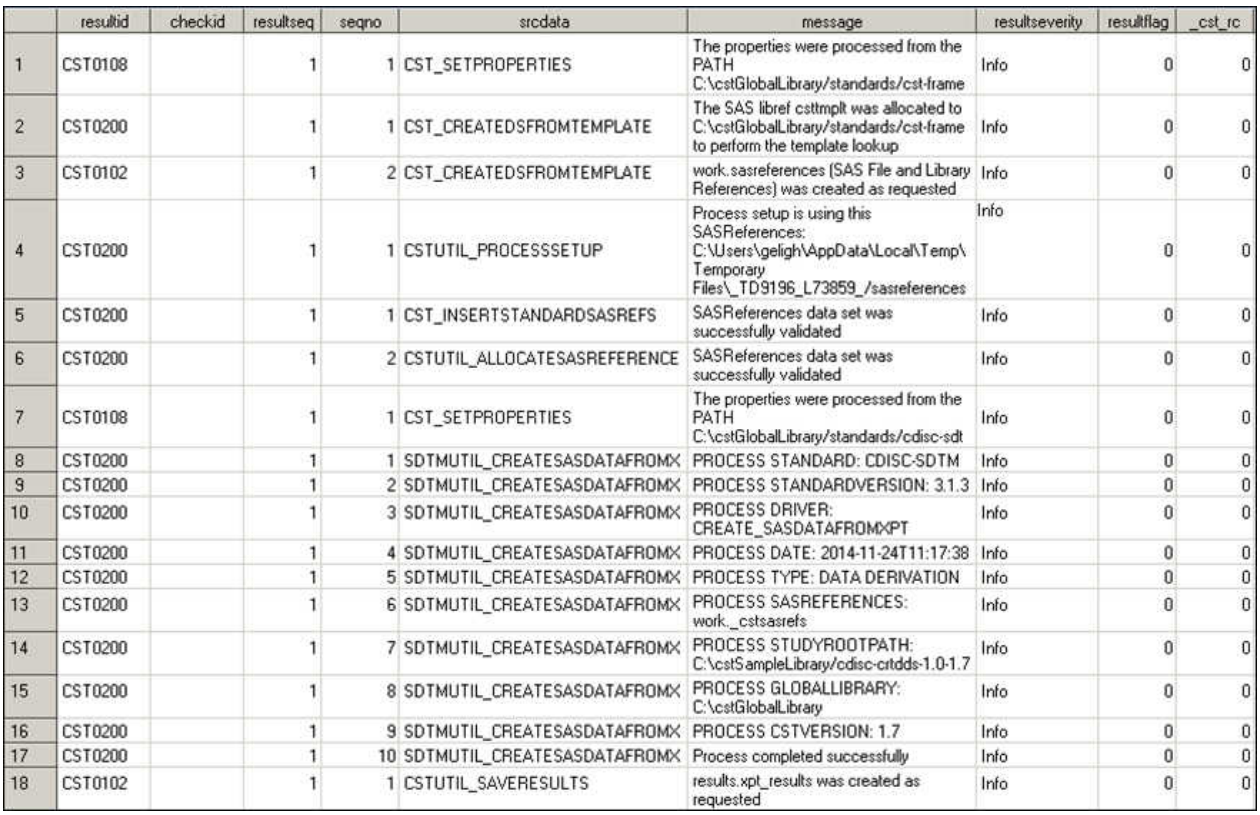

### ■ The data set contains 18 records. One of the last records reports **Process completed successfully**.

**Note:** Values that refer to temporary directories, files, or **PROCESS DATE:** vary.

- 6 Review the *CST\_SDTM***/derived/data** directory to ensure that these conditions are met:
	- $\blacksquare$  There are 36 new SAS data sets.
	- $\blacksquare$  The dm data set has 70 records and 28 columns.
- 7 Close the SAS session.

### <span id="page-99-0"></span>**Test 2: Build Source Data**

**Signature** 

Date test was executed

Did the test pass? (Yes or No)

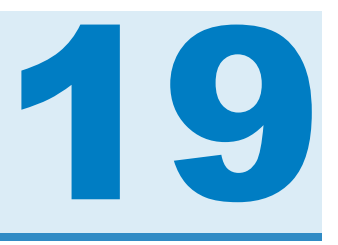

# <span id="page-100-0"></span>Test 3: Build Source Metadata

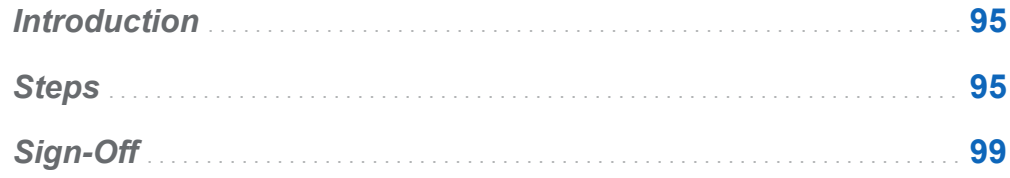

### Introduction

This test references derived data from a CRT-DDS (define.xml) file to build a set of SDTM 3.1.3 metadata in a structure required by the SAS Clinical Standards Toolkit.

## Steps

- 1 Start a new SAS session.
- 2 In the SAS Program Editor, select **File Open Program**, and then select *CST\_SDTM***/programs/create\_sourcemetadata.sas**.
- 3 Select **Run Submit**.

This program writes to the SAS log file and creates data sets in the **CST\_SDTM/ results** directory and the **CST\_SDTM/derived/metadata** directory.

**Note:** For this program, the library information was cleaned up, so these files are not immediately accessible under **Libraries** in the SAS Explorer. On Microsoft Windows, you can access these files through the SAS Explorer by navigating from within the SAS Explorer starting at the node labeled **My Computer**. On UNIX, it is necessary for you to copy these data sets into a directory that is viewable by the SAS Explorer (for example, your **Home Directory** listed under **Favorite Folders**).

- 4 Review the log to ensure that there are no errors or warnings.
- 5 Review the srcmeta\_results data set in the *CST\_SDTM***/results** directory to ensure that these conditions are met:
	- The **Resolved message text from message file** column (named message) contains correct paths and process metadata.
	- The column labeled **Process status** (named \_cst\_rc) is 0 for all records.

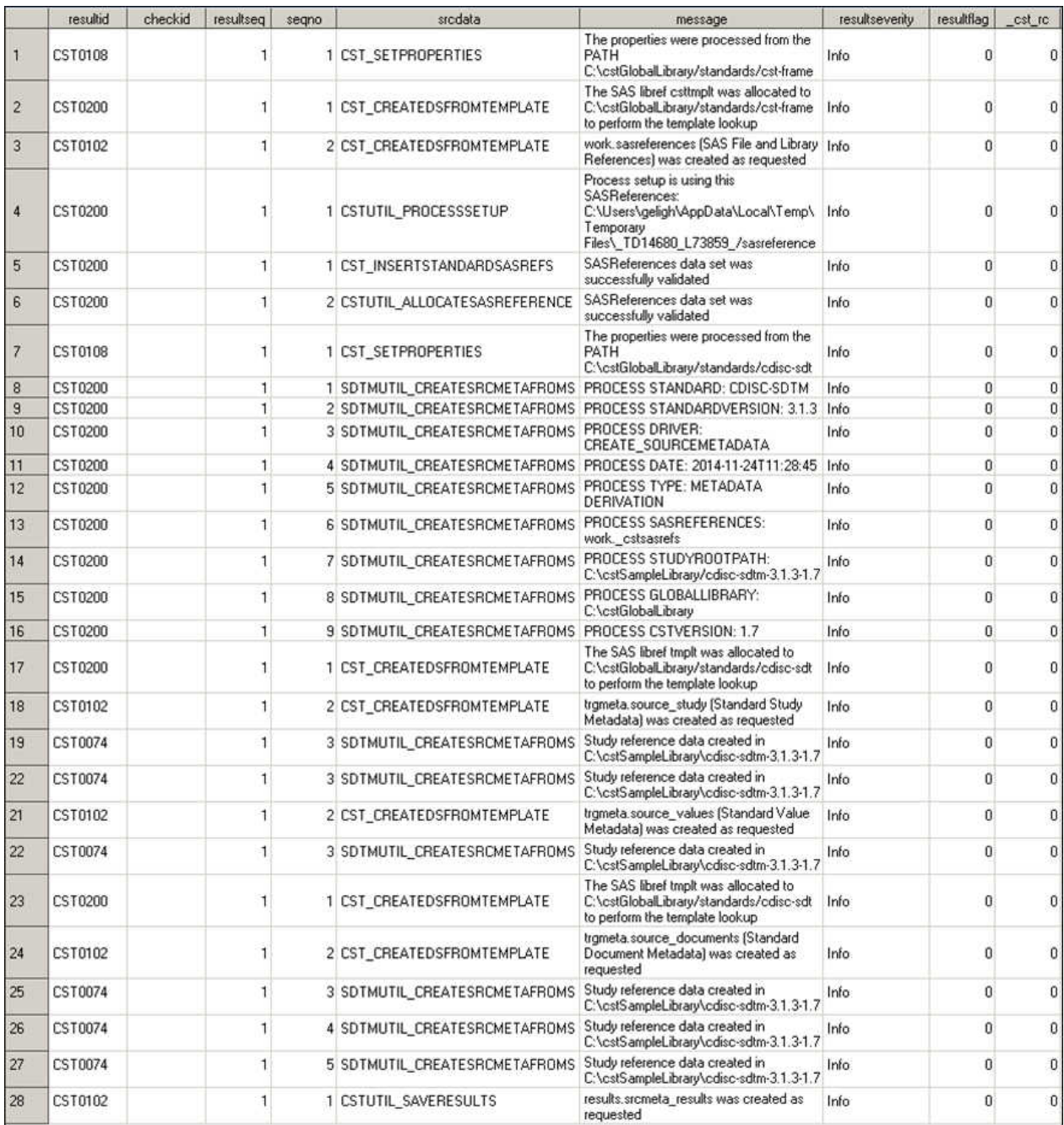

 $\blacksquare$  The data set contains 28 records.

**Note:** Values that refer to temporary directories, files, or **PROCESS DATE:** vary.

■ Where the **Result identifier** equals **CST0074**, the records report that study reference data was created in folder *CST\_SDTM***/derived/metadata**.

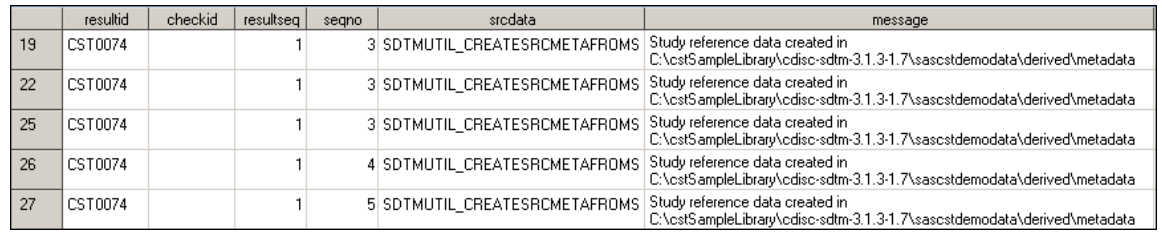

- 6 Review the *CST\_SDTM***/derived/metadata** directory to ensure that these conditions are met:
	- There are five new data sets: source\_columns, source\_study, source\_documents, source\_values, and source\_tables.
	- The source\_tables data set has 36 records and 15 columns.
- 7 Close the SAS session.

### <span id="page-104-0"></span>**Test 3: Build Source Metadata**

**Signature** 

Date test was executed

Did the test pass? (Yes or No)

*Chapter 19 / Test 3: Build Source Metadata*

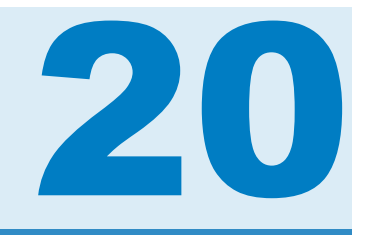

# <span id="page-106-0"></span>Test 4: Build SAS Formats

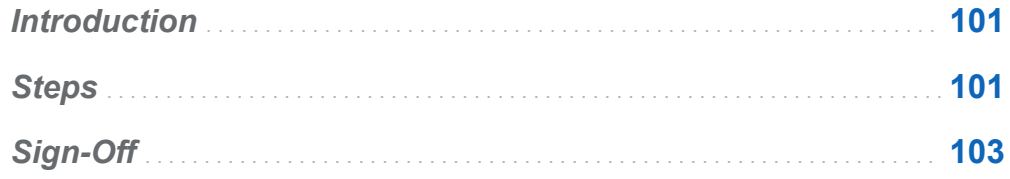

## Introduction

This test references derived data from a CRT-DDS (define.xml) file to build a SAS format catalog representing the codelists in the CRT-DDS (define.xml) file.

## Steps

- 1 Start a new SAS session.
- 2 In the SAS Program Editor, select **File Open Program**, and then select *CST\_SDTM***/programs/create\_formatsfromcrtdds.sas**.
- 3 Select **Run Submit**.

The program writes to the SAS log file and creates a codelist results data set in the *CST\_SDTM***/results** directory and creates a catalog named cterms in the *CST\_SDTM***/derived/formats** directory.

**Note:** For this program, the library information was cleaned up, so these files are not immediately accessible under **Libraries** in the SAS Explorer. On Microsoft Windows, you can access these files through the SAS Explorer by navigating from within the SAS Explorer starting at the node labeled **My Computer**. On UNIX, it is necessary for you to copy these data sets into a directory that is viewable by the SAS Explorer (for example, your **Home Directory** listed under **Favorite Folders**).

- 4 Review the log to ensure that there are no errors or warnings.
- 5 Review the codelist results data set in the *CST SDTM*/results directory to ensure that these conditions are met:
	- The **Resolved message text from message file** column (named message) contains correct paths and process metadata.
	- The column labeled **Process status** (named \_cst\_rc) is 0 for all records. There are not any checks with **resultseverity='Warning: Check not run'**.

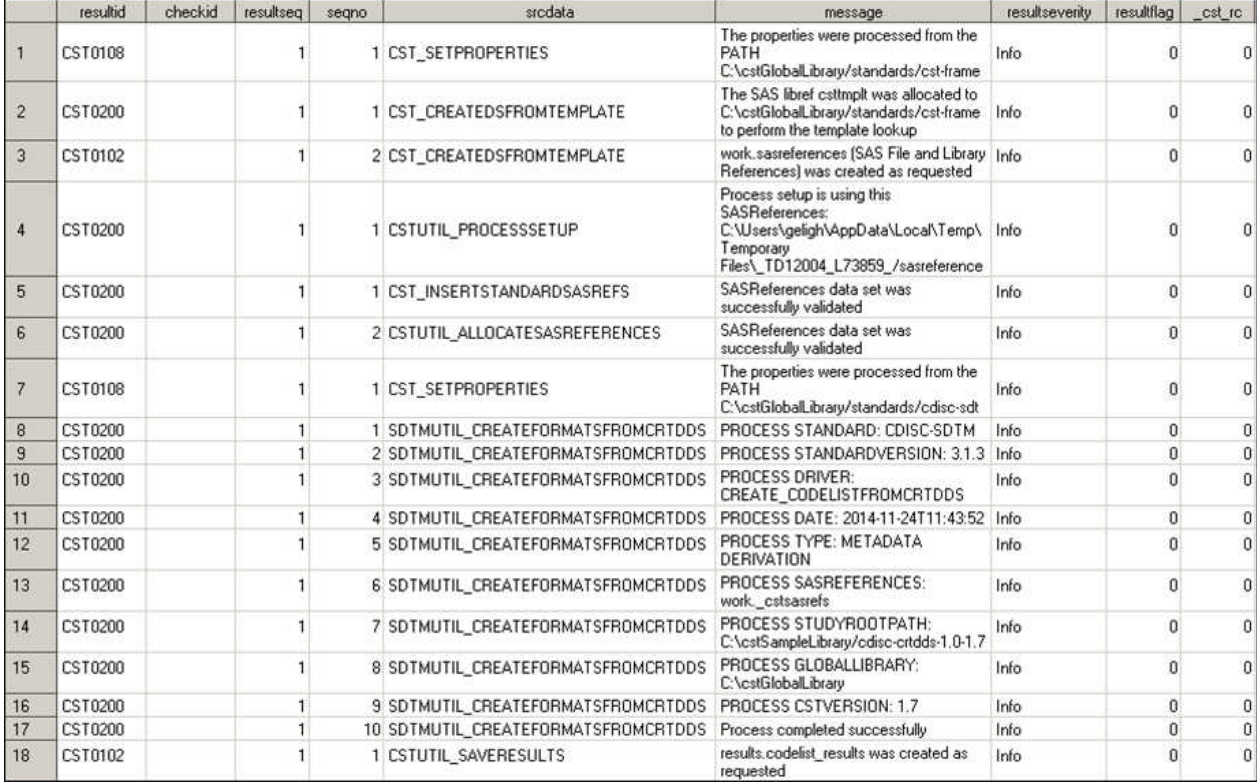
■ The data set contains 18 records. One of the last records reports **Process completed successfully**.

**Note:** Values that refer to temporary directories, files, or **PROCESS DATE:** vary.

- 6 Ensure that the *CST\_SDTM***/derived/formats** directory contains a cterms catalog (cterms.sas7bcat).
- 7 Open the cterms catalog and verify that it has at least 46 formats.

**Note:** The data set can show a different number of formats if it previously existed. In this case, the 46 formats are appended to the file.

8 Close the SAS session.

## Sign-Off

**Test 4: Build SAS Formats Signature** 

Date test was executed

Did the test pass? (Yes or No)

**Comments** 

*Chapter 20 / Test 4: Build SAS Formats*

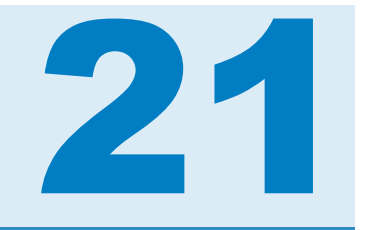

# Test 5: Report Check Metadata

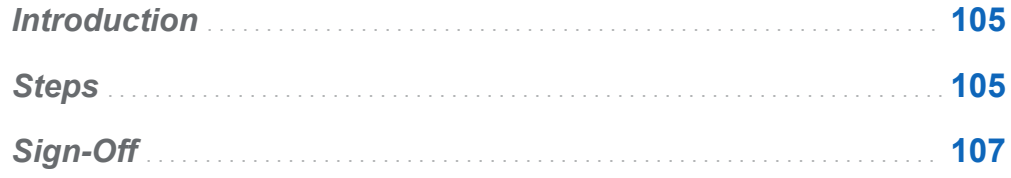

## Introduction

This test verifies that all metadata about SDTM 3.1.3 validation checks is properly installed. A sample report itemizes this metadata.

## Steps

- 1 Start a new SAS session.
- 2 In the SAS Program Editor, select **File Open Program**, and then select *CST\_SDTM***/programs/cst\_metadatareport.sas**.
- 3 Select **Run Submit**.

This program writes to the SAS log file and generates a PDF file named cstcheckmetadatareport.pdf in the *CST\_SDTM***/results** directory.

**Note:** No result data set is created.

- 4 Review the log to ensure that there are no errors or warnings.
- 5 Review the PDF file.

#### **SAS Clinical Standards Toolkit 1.7 CDISC-SDTM 3.1.3 Validation Check Metadata**

#### **Check Overview**

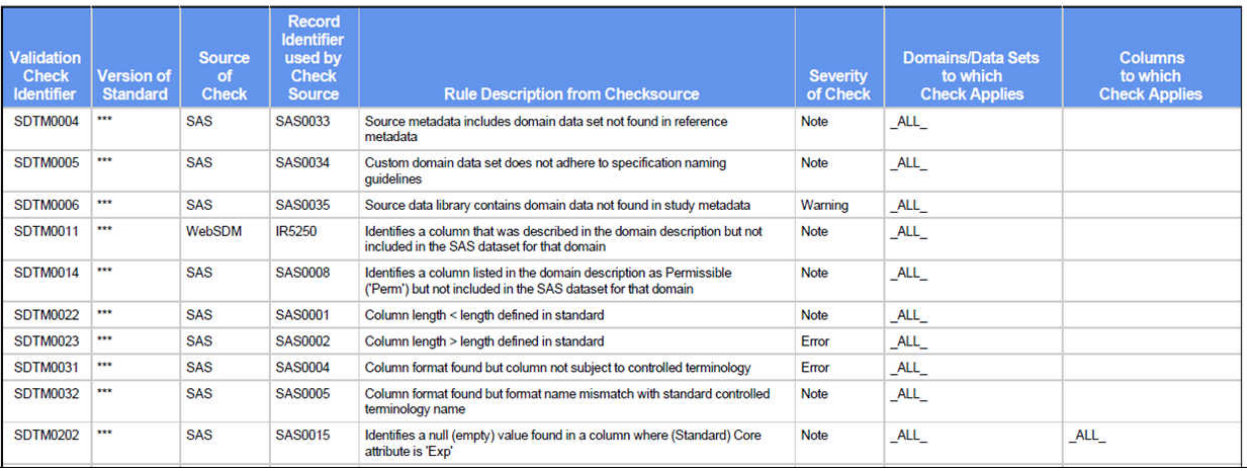

- a Ensure that all four of these report sections were generated:
	- The Report Procedure (Check Overview)
	- Additional Check Details
	- Message Details
	- $\blacksquare$  Reference Information
- b Ensure that all titles, footnotes, column headings, and cell contents appear correct.
- c In the **Reference Information** section, look for at least one value of **WebSDM** in the column named **Source of Information** (for example, the row for validation check SDTM0011).
- 6 Close the SAS session.

## <span id="page-112-0"></span>Sign-Off

### **Test 5: Report Check Metadata**

**Signature** 

Date test was executed

Did the test pass? (Yes or No)

**Comments** 

*Chapter 21 / Test 5: Report Check Metadata*

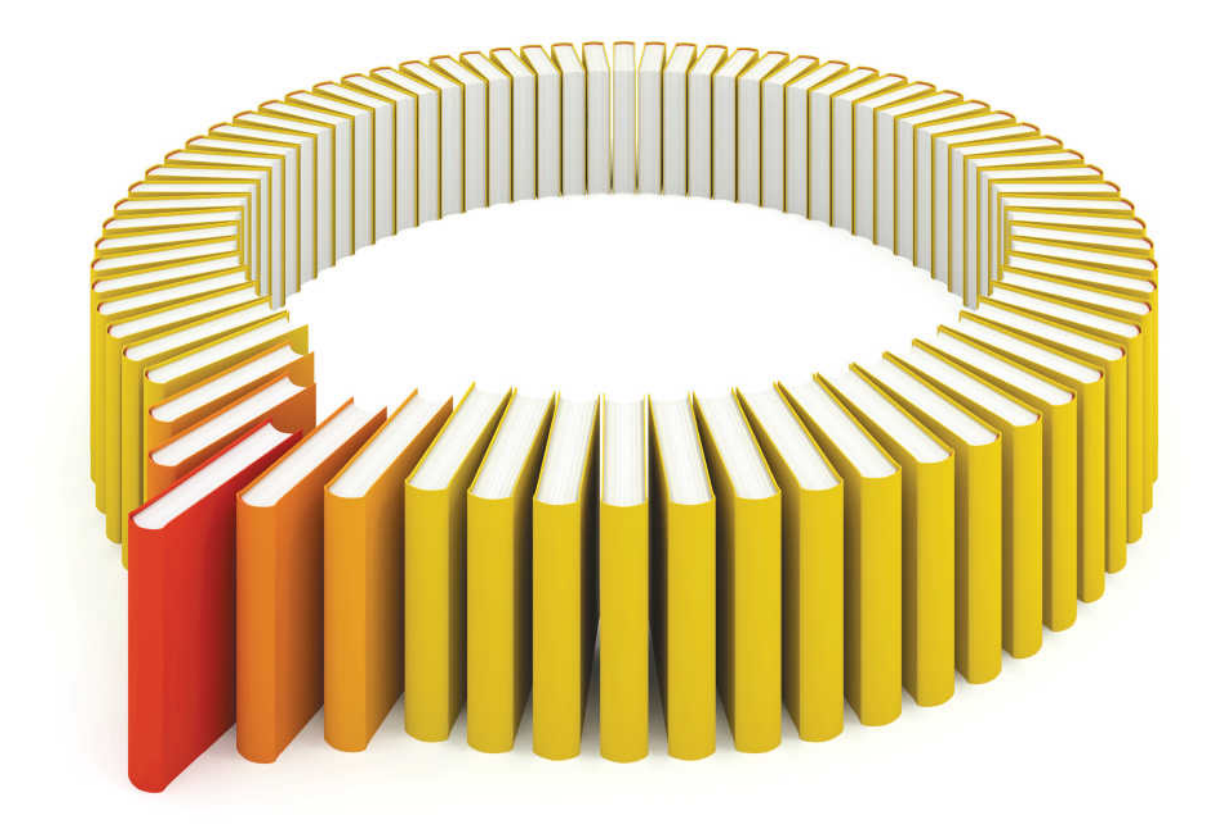

# **Gain Greater Insight into Your SAS<sup>®</sup>Software with SAS Books.**

Discover all that you need on your journey to knowledge and empowerment.

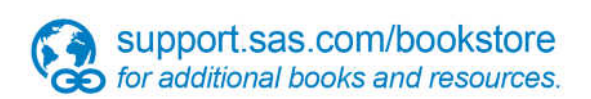

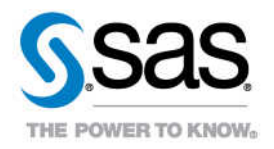